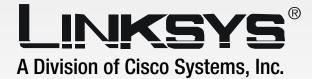

# **User Guide**

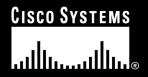

Model No. WMP54G

**WIRELESS** 

#### **Copyright and Trademarks**

Specifications are subject to change without notice. Linksys is a registered trademark or trademark of Cisco Systems, Inc. and/or its affiliates in the U.S. and certain other countries. Copyright © 2005 Cisco Systems, Inc. All rights reserved. Other brands and product names are trademarks or registered trademarks of their respective holders.

**WARNING:** This product contains chemicals, including lead, known to the State of California to cause cancer, and birth defects or other reproductive harm. *Wash hands after handling.* 

#### How to Use This User Guide

This User Guide has been designed to make understanding networking with the Wireless-G PCI Adapter easier than ever. Look for the following items when reading this User Guide:

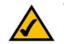

This checkmark means there is a note of interest and is something you should pay special attention to while using the Wireless-G PCI Adapter.

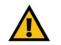

This exclamation point means there is a caution or warning and is something that could damage your property or the Wireless-G PCI Adapter.

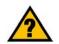

This question mark provides you with a reminder about something you might need to do while using the Wireless-G PCI Adapter.

In addition to these symbols, there are definitions for technical terms that are presented like this:

word: definition.

Also, each figure (diagram, screenshot, or other image) is provided with a figure number and description, like this:

#### Figure 0-1: Sample Figure Description

Figure numbers and descriptions can also be found in the "List of Figures" section in the "Table of Contents".

WMP54G-v4-UG-50419A BW

# **Table of Contents**

| Chapter 1: Introduction                                      | 1      |
|--------------------------------------------------------------|--------|
| Welcome                                                      | 1      |
| What's in this Guide?                                        | 2      |
| Chapter 2: Planning your Wireless Network                    | 4      |
| Network Topology                                             | 4      |
| Roaming                                                      | 4      |
| Network Layout                                               | 5      |
| Chapter 3: Setting up and Connecting the USB Network Adapter | 6      |
| Starting the Setup Wizard                                    | 6<br>7 |
| Installing the Adapter                                       |        |
| Setting Up the Adapter                                       | 8      |
| Chapter 4: Using the Wireless Network Monitor                | 23     |
| Accessing the Wireless Network Monitor                       | 23     |
| Link Information Screens                                     | 23     |
| Secure Easy Setup                                            | 26     |
| Site Survey                                                  | 28     |
| Profiles                                                     | 29     |
| Creating a New Profile                                       | 30     |
| Appendix A: Troubleshooting                                  | 45     |
| Common Problems and Solutions                                | 45     |
| Frequently Asked Questions                                   | 46     |
| Chapter B: Using Windows XP Wireless Configuration           | 49     |
| Appendix C: Wireless Security                                | 52     |
| Security Precautions                                         | 52     |
| Security Threats Facing Wireless Networks                    | 52     |
| Appendix D: Windows Help                                     | 55     |
| Appendix E: Glossary                                         | 56     |
| Appendix F: Specifications                                   | 59     |
| Appendix G: Warranty Information                             | 60     |
| Appendix H: Regulatory Information                           | 61     |
| Appendix I: Contact Information                              | 63     |

# **List of Figures**

| Figure 3-1: Setup Wizard's Welcome Screen                         | 6  |
|-------------------------------------------------------------------|----|
| Figure 3-2: Setup Wizard's License Agreement                      | 6  |
| Figure 3-3: The Connecting the Adapter Screen                     | 7  |
| Figure 3-4: Installing the Adapter                                | 7  |
| Figure 3-5: Positioning the Antenna                               | 7  |
| Figure 3-6: Available Wireless Network                            | 8  |
| Figure 3-7: Available Wireless Network                            | 9  |
| Figure 3-8: Secure Easy Setup                                     | 9  |
| Figure 3-9: The Secure Easy Setup Logo and Location               | 9  |
| Figure 3-10: Secure Easy Setup Complete                           | 10 |
| Figure 3-11: Available Wireless Network                           | 11 |
| Figure 3-12: WEP Key Needed for Connection                        | 11 |
| Figure 3-13: WPA-Personal Needed for Connection                   | 12 |
| Figure 3-14: PSK2 Needed for Connection                           | 12 |
| Figure 3-15: The Congratulations Screen                           | 13 |
| Figure 3-16: Available Wireless Network                           | 14 |
| Figure 3-17: Network Settings                                     | 14 |
| Figure 3-18: Wireless Mode                                        | 15 |
| Figure 3-19: Ad-Hoc Mode Settings                                 | 15 |
| Figure 3-20: Wireless Security                                    | 16 |
| Figure 3-21: Wireless Security - WEP                              | 16 |
| Figure 3-22: Wireless Security - WPA Personal                     | 17 |
| Figure 3-23: Wireless Security - PSK2                             | 17 |
| Figure 3-24: Wireless Security - WPA Enterprise - EAP-TLS         | 18 |
| Figure 3-25: Wireless Security - WPA Enterprise - PEAP            | 18 |
| Figure 3-26: Wireless Security - RADIUS - EAP-TLS                 | 19 |
| Figure 3-27: Wireless Security - RADIUS - PEAP                    | 19 |
| Figure 3-28: Wireless Security - LEAP - Windows XP and 2000 Users | 20 |
| Figure 3-29: Wireless Security - LEAP - Windows 98SE and ME Users | 20 |
| Figure 3-30: Advanced Wireless Settings                           | 21 |

| Figure 3-31: Confirm New Settings                          | 22 |
|------------------------------------------------------------|----|
| Figure 3-32: Congratulations                               | 22 |
| Figure 4-1: Wireless Network Monitor Icon                  | 23 |
| Figure 4-2: Link Information                               | 23 |
| Figure 4-3: More Information - Wireless Network Status     | 24 |
| Figure 4-4: More Information - Wireless Network Statistics | 25 |
| Figure 4-5: The Secure Easy Setup Button                   | 26 |
| Figure 4-6: The Secure Easy Setup Logo and Location        | 26 |
| Figure 4-7: Secure Easy Setup                              | 26 |
| Figure 4-8: Secure Easy Setup is Complete                  | 27 |
| Figure 4-9: Site Survey                                    | 28 |
| Figure 4-10: WEP Key Needed for Connection                 | 28 |
| Figure 4-11: WPA-Personal Needed for Connection            | 28 |
| Figure 4-12: PSK2 Needed for Connection                    | 29 |
| Figure 4-13: Profiles                                      | 29 |
| Figure 4-14: Import a Profile                              | 29 |
| Figure 4-15: Export a Profile                              | 30 |
| Figure 4-16: Create a New Profile                          | 30 |
| Figure 4-17: Available Wireless Network                    | 30 |
| Figure 4-18: Available Wireless Network                    | 31 |
| Figure 4-19: The Secure Easy Setup Logo and Location       | 31 |
| Figure 4-20: Secure Easy Setup                             | 31 |
| Figure 4-21: Secure Easy Setup Complete                    | 32 |
| Figure 4-22: Available Wireless Network                    | 33 |
| Figure 4-23: WEP Key Needed for Connection                 | 33 |
| Figure 4-24: WPA-Personal Needed for Connection            | 34 |
| Figure 4-25: PSK2 Needed for Connection                    | 34 |
| Figure 4-26: The Congratulations Screen                    | 35 |
| Figure 4-27: Available Wireless Network                    | 35 |
| Figure 4-28: Network Settings                              | 36 |
| Figure 4-29: Wireless Mode                                 | 36 |
| Figure 4-30: Ad-Hoc Mode Settings                          | 37 |
| Figure 4-31: Wireless Security                             | 37 |

| Figure 4-32: Wireless Security - WEP                           | 38 |
|----------------------------------------------------------------|----|
| Figure 4-33: Wireless Security - WPA Personal                  | 39 |
| Figure 4-34: Wireless Security - PSK2                          | 39 |
| Figure 4-35: Wireless Security - WPA Enterprise - EAP-TLS      | 40 |
| Figure 4-36: Wireless Security - WPA Enterprise - PEAP         | 40 |
| Figure 4-37: Wireless Security - RADIUS - EAP-TLS              | 41 |
| Figure 4-38: Wireless Security - RADIUS - PEAP                 | 41 |
| Figure 4-39: LEAP - Windows XP and 2000                        | 42 |
| Figure 4-40: LEAP - Windows 98SE and ME                        | 42 |
| Figure 4-41: Advanced Wireless Settings                        | 43 |
| Figure 4-42: Confirm New Settings                              | 44 |
| Figure 4-43: The Congratulations Screen                        | 44 |
| Figure B-1: Wireless Network Monitor Icon                      | 49 |
| Figure B-2: Windows XP - Use Windows XP Wireless Configuration | 49 |
| Figure B-3: Windows XP Wireless Configuration Icon             | 49 |
| Figure B-4: Available Wireless Network                         | 50 |
| Figure B-5: No Wireless Security                               | 50 |
| Figure B-6: Network Connection - Wireless Security             | 51 |
| Figure B-7: Wireless Network Connection                        | 51 |

# **Chapter 1: Introduction**

# Welcome

Thank you for choosing the Wireless-G PCI Adapter. With this Adapter, your wireless networking experience will be faster and easier than ever.

Like all wireless products, the Adapter allows for greater range and mobility within your wireless network. This adapter communicates over the 54Mbps 802.11g wireless standard, which is almost five times faster than 802.11b. But since they share the same 2.4GHz radio band, the Adapter can also communicate with the widely used 11Mbps 802.11b standard.

PCs equipped with wireless cards and adapters can communicate without cumbersome cables. By sharing the same wireless settings, within their transmission radius, they form a wireless network.

The included Setup Wizard will walk you through configuring the adapter to your network's settings, step by step. Then just slide it into your computer's PCI Card slot and enjoy network access with the freedom of wireless.

Once you're connected, you can keep in touch with your e-mail, access the Internet, and share files and other resources such as printers and network storage with other computers on the network. At home, you can surf the web or use instant messaging to chat with friends while sitting out on the patio. Your wireless connection is protected by the new, industrial-strength security of Wireless Protected Access (WPA).

And now, with SecureEasySetup, setting up your network and your Wireless-G PCI Adapter is easier than ever.

Get connected to current-standard 802.11b networks today, and be prepared for the future with the Wireless-G PCI Adapter from Linksys.

**network:** a series of computers or devices connected for the purpose of data sharing, storage, and/or transmission between users.

*adapter:* a device that adds network functionality to your PC.

**Mbps:** one million bits per second; a unit of measurement for data transmission

**802.11g** an IEEE wireless networking standard that specifies a maximum data transfer rate of 54Mbps, an operating frequency of 2.4GHz, and backward compatibility with 802.11b devices.

**802.11b:** an IEEE wireless networking standard that specifies a maximum data transfer rate of 11Mbps and an operating frequency of 2.4GHz

## What's in this Guide?

This user guide covers the steps for setting up and using the Wireless-G PCI Adapter.

- Chapter 1: Introduction This chapter describes the Adapter's applications and this User Guide.
- Chapter 2: Planning Your Wireless Network This chapter discusses a few of the basics about wireless networking.
- Chapter 3: Setting Up and Connecting the PCI Adapter This chapter shows you how to setup and connect the Adapter.
- Chapter 4: Using the Wireless Network Monitor This chapter show you how to use the Adapter's Wireless Network Monitor.
- Appendix A: Troubleshooting This appendix describes some problems and solutions, as well as frequently asked questions, regarding installation and use of the Adapter.
- Appendix B: Windows XP Wireless Zero Configuration This chapter instructs you on how to install Window XP Wireless Zero Configuration
- Appendix C: Wireless Security This appendix discusses security issues regarding wireless networking and measures you can take to help protect your wireless network.
- Appendix D: Windows Help This appendix describes how you can use Windows Help for instructions about networking, such as installing the TCP/IP protocol.
- Appendix E: Glossary This appendix gives a brief glossary of terms frequently used in networking.
- Appendix F: Specifications This appendix provides the Adapter's technical specifications.
- Appendix G: Warranty Information This appendix supplies the Adapter's warranty information.
- Appendix H: Regulatory Information This appendix supplies the Adapter's regulatory information.

Chapter 1: Introduction What's in this Guide?

• Appendix I: Contact Information This appendix provides contact information for a variety of Linksys resources, including Technical Support.

# **Chapter 2: Planning your Wireless Network**

# **Network Topology**

A wireless network is a group of computers, each equipped with one wireless adapter. Computers in a wireless network must be configured to share the same radio channel. Several PCs equipped with wireless cards or adapters can communicate with one another to form an ad-hoc network.

Linksys wireless adapters also provide users access to a wired network when using an access point or wireless router. An integrated wireless and wired network is called an infrastructure network. Each wireless PC in an infrastructure network can talk to any computer in a wired network infrastructure via the access point or wireless router.

An infrastructure configuration extends the accessibility of a wireless PC to a wired network, and can double the effective wireless transmission range for two wireless adapter PCs. Since an access point is able to forward data within a network, the effective transmission range in an infrastructure network can be doubled.

# Roaming

Infrastructure mode also supports roaming capabilities for mobile users. Roaming means that you can move your wireless PC within your network and the access points will pick up the wireless PC's signal, providing that they both share the same channel and SSID.

Before enabling you consider roaming, choose a feasible radio channel and optimum access point position. Proper access point positioning combined with a clear radio signal will greatly enhance performance. topology: the physical layout of a network.

**ad-hoc**: a group of wireless devices communicating directly with each other (peer-topeer) without the use of an access point.

access point: a device that allows wirelessequipped computers and other devices to communicate with a wired network. Also used to expand the range of a wireless network

*infrastructure*: a wireless network that is bridged to a wired network via an access point.

**roaming**: the ability to take a wireless device from one access point's range to another without losing the connection.

ssid: your wireless network's name.

# **Network Layout**

Linksys wireless access points and wireless routers have been designed for use with 802.11a, 802.11b, and 802.11g products. With 802.11g products communicating with the 802.11b standard and some products incorporating both "a" and "g", products using these standards can communicate with each other.

Access points and wireless routers are compatible with 802.11a, 802.11b and 802.11g adapters, such at the PC Cards for your laptop computers, PCI Card for your desktop PC, and USB Adapters for when you want to enjoy USB connectivity. Wireless products will also communicate with the wireless PrintServer.

When you wish to connect your wired network with your wireless network, network ports on access points and wireless routers can be connected to any of Linksys's switches or routers.

With these, and many other, Linksys products, your networking options are limitless. Go to the Linksys website at www.linksys.com for more information about wireless products.

*switch*: a data switch that connects computing devices to host computers, allowing a large number of devices to share a limited number of ports

**router**: a networking device that connects multiple networks together

# Chapter 3: Setting up and Connecting the USB Network Adapter

The USB Network Adapter is set up with the Setup Wizard that comes on the CD enclosed with the Adapter. This chapter will guide you through the setup procedure.

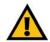

**IMPORTANT:** Do not connect the Adapter until you are instructed to do so or the setup will not work.

# **Starting the Setup Wizard**

To begin the setup process, insert the **Setup Wizard CD-ROM** into your CD-ROM drive. The Setup Wizard should run automatically, and the *Welcome* screen should appear. If it does not, click the **Start** button and choose **Run**. In the field that appears, enter **D:\setup.exe** (if "D" is the letter of your CD-ROM drive).

On the Welcome screen, you have the following choices:

Click Here to Start - Click the Click Here to Start button to begin the software installation process.

User Guide - Click the User Guide button to open this User Guide.

Exit - Click Exit to exit the Setup Wizard.

- 1. To install the Adapter, click the Click Here to Start button on the Welcome screen.
- 2. After reading the License Agreement, click **Next** if you agree and want to continue the installation, or click **Cancel** to end the installation.

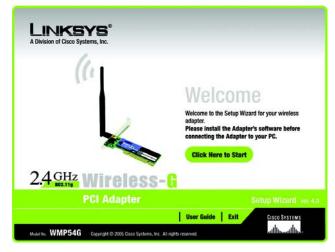

#### Figure 3-1: Setup Wizard's Welcome Screen

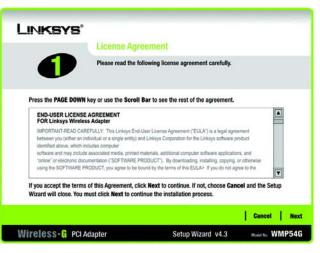

#### Figure 3-2: Setup Wizard's License Agreement

- 3. Windows will begin copying the files onto your PC.
- 4. The Setup Wizard will now prompt you to install the Adapter into your PC . Click **Next** and your PC will power down. After installing the Adapter, as shown below, and restarting your PC, the Setup Wizard will continue.

### **Installing the Adapter**

- 1. Before connecting the PCI Adapter to your PC, turn off your desktop PC.
- 2. Open your PC case and locate an available PCI slot on the motherboard. Check with your computer manufacturer for instructions.
- 3. Slide the PCI Adapter into the PCI slot. Make sure that all of its pins are touching the slot's contacts. You may have to apply a bit of pressure to slide the adapter all the way in. After the adapter is firmly in place, secure its fastening tab to your PC's chassis with a mounting screw. Then, close your PC.
- 4. Attach the external antenna to the adapter's antenna port.
- 5. Power on your desktop PC.

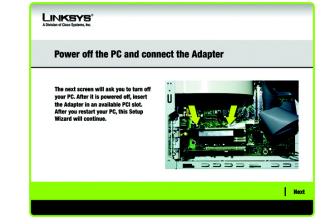

#### Figure 3-3: The Connecting the Adapter Screen

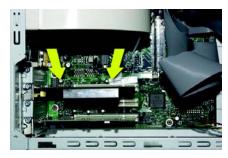

#### Figure 3-4: Installing the Adapter

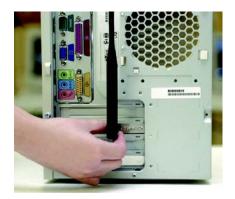

Figure 3-5: Positioning the Antenna

### **Setting Up the Adapter**

The next screen to appear will be the Available Wireless Network screen.

This screen provides three options for setting up the Adapter

- Secure Easy Setup. This Adapter features Secure Easy Setup. This means that you can set it up with just the press of a button when connecting to wireless routers or access points that also feature Secure Easy Setup. Both devices on the network must feature Secure Easy Setup for this to work.
- Available Wireless Network. (For most users.) Use this option if you already have a network set up with devices that do not have Secure Easy Setup. The networks available to this Adapter will be listed on this screen. You can choose one of these networks and click the **Connect** button to connect to it. Click the **Refresh** button to update the Available Wireless Network list.
- **Manual Setup.** If you are not taking advantage of Secure Easy Setup and your network is not listed on this screen, select **Manual Setup** to set up the adapter manually. This method of setting up the Adapter is intended for Advanced Users only.

The setup for each option is described, step by step, under the appropriate heading on the following pages.

Click Exit to close the Setup Wizard, if you wish to set up the Adapter later.

| Creating  | reating a Profile |        |              |                                     |                          |  |
|-----------|-------------------|--------|--------------|-------------------------------------|--------------------------|--|
| Available | Wirel             | es Ne  | twork        |                                     |                          |  |
|           |                   |        |              | to connect to, then click <b>Co</b> | annet button to continue |  |
|           |                   |        |              | th the strongest signal stre        |                          |  |
| SSID      | CH                | Signal | Security     | MAC Address                         |                          |  |
| linksys   | 6                 | 100%   | Disabled     | 00-02-0D-30-D2-A0                   |                          |  |
| linksys-g | 6                 | 100%   | WPA (TKIP)   | 00-02-00-30-02-A0                   |                          |  |
| linksys-g | 6                 | 100%   | WEP (64-bit) | 00-02-DD-30-D2-AA                   |                          |  |
|           |                   |        |              |                                     | Secure Casy Setu         |  |
|           | 102               | -      |              |                                     | Push Button              |  |
|           |                   |        |              |                                     |                          |  |

#### Figure 3-6: Available Wireless Network

#### Setting Up the Adapter with Secure Easy Setup

With Secure Easy Setup, setting up the Adapter is as simple as pushing a couple of buttons. Before you press any buttons, though, you should locate the Secure Easy Setup button on the device you're connecting the Adapter to, such as a wireless router or access point.

1. Starting from the *Available Wireless Network* screen, click the **Secure Easy Setup** button on the right hand side.

2. You will be asked to locate the **Secure Easy Setup** button on the device with which the Adapter will be communicating. If you are not sure where to find this button, click **Where can I find the button**?.

This will walk you through a couple of screens to help you find the button, which is usually located on the front of the wireless router or access point.

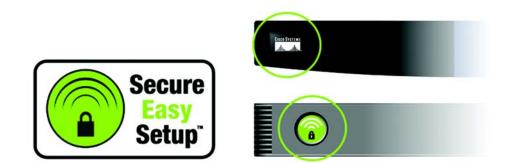

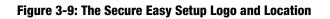

| Creating  | creating a Profile |        |              |                             |                            |  |  |
|-----------|--------------------|--------|--------------|-----------------------------|----------------------------|--|--|
| Available | Wirele             | ss Ne  | twork        |                             |                            |  |  |
|           |                    |        |              | to connect to, then click C | onnect button to continue. |  |  |
|           |                    |        |              | th the strongest signal str |                            |  |  |
| SSID      | CH                 | Signal | Security     | MAC Address                 |                            |  |  |
| linksys   | 6                  | 100%   | Disabled     | 00-02-DD-30-D2-A0           |                            |  |  |
| linksys-g | 6                  | 100%   | WPA (TKIP)   | 00-02-DD-30-D2-AA           |                            |  |  |
| linksys-g | 6                  | 100%   | WEP (64-bit) | 00-02-DD-30-D2-AA           |                            |  |  |
|           |                    |        |              |                             | Secure Secure              |  |  |
|           |                    |        |              |                             | Push Button                |  |  |

Figure 3-7: Available Wireless Network

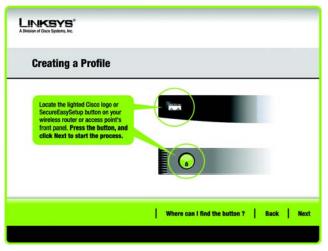

Figure 3-8: Secure Easy Setup

3. Press the Cisco logo or Secure Easy Setup button on the wireless router or access point. When it turns white and begins to flash, click the **Next** button on the Setup Wizard screen. The logo or button will stop flashing on the wireless router or access point when the Adapter has been successfully added to the network. Repeat this procedure for any additional Secure Easy Setup device.

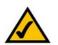

NOTE: You can only add one Secure Easy Setup device at a time.

4. When Secure Easy Setup is complete, you may save your configuration to a text file by clicking the **Save** button, or print the configuration by clicking the **Print** button. Click **Connect to Network** to connect to your network.

**Congratulations! Setup is complete.** 

To check the link information, search for available wireless networks, or make additional configuration changes, refer to *Chapter 4: Using the Wireless Network Monitor*.

| Congratulati | ion !                                                                 |                                                   |      |
|--------------|-----------------------------------------------------------------------|---------------------------------------------------|------|
|              | lly set up a secure wireless o<br>ur configuration to a text file, or |                                                   | ons. |
|              | Your New Wireless Set                                                 | tings                                             |      |
|              | Network Name (SSID)<br>Security<br>Passphrase                         | MyNetwork2134<br>WPA-Personal<br>1234567890ABCDEF |      |
|              | Save                                                                  | Print                                             |      |

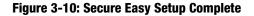

#### Setting Up the Adapter with Available Networks

If you're not setting up the Adapter with Secure Easy Setup, another method for setting up the Adapter is with the available networks listed on the *Available Wireless Network* screen. The available networks are listed in the table on the center of the screen by SSID. Select the wireless network you wish to connect to and click the **Connect** button. (If you do not see your network listed, you can click the **Refresh** button to bring the list up again.) If the network utilizes wireless security, you will need to configure security on the Adapter. If not, you will be taken directly to the *Congratulations* screen.

1. If wireless security has been enabled on this network, you will see a wireless security screen. If your network utilizes WEP (Wired Equivalent Privacy) encryption, the *WEP Key Needed for Connection* screen will appear. If your network utilizes WPA-Personal (Wi-Fi Protected Access) encryption, the *WPA-Personal Needed for Connection* screen will appear. If your network utilizes PSK2 (Pre-Shared Key 2) encryption, the *PSK2 Needed for Connection* screen will appear.

#### LINKSYS **Creating a Profile Available Wireless Network** Please select the wireless network that you want to connect to, then click **Connect** button to continu If you are not sure, select the wireless network with the strongest signal strength. CH Signal Security MAC Address 100% Disabled 00-02-00-30-02-00 WPA (TKIP) linksys-g 00-02-DD-30-D2-AA 100% WEP (64-bit) 00-02-DD-30-D2-AA nksys-Exit Manual Setup

#### Figure 3-11: Available Wireless Network

encryption: encoding data transmitted in a network.

| WEP Key I  | leeded fo | or Co    | nnection                                                                                                    |
|------------|-----------|----------|----------------------------------------------------------------------------------------------------|
|            |           | ssphrase | enabled. To connect to this network, select the level of WEP<br>or WEP key in the appropriate field below. Then click the<br>Please select the wireless security method used by your |
| Security   | WEP       |          | existing wireless network.                                                                                                    |
| WEP        | 128-bit   | •        | To use WEP encryption, select 64-bit or 128-bit                                                                                                    |
| Passphrase |           |          | The Passphrase is case-sensitive and should be no more<br>than 16 characters in length.                                                                                              |
| WEP Key 1  |           |          | When entering this manually, it should be 10 characters for<br>64-bit encryption or 26 characters for 128-bit encryption.<br>Valid hexadecimal characters are "A" through "F" and    |

#### Figure 3-12: WEP Key Needed for Connection

*wep* (wired equivalent privacy): a method of encrypting network data transmitted on a wireless network for greater security.

#### WEP Key Needed for Connection

Select 64-bit or 128-bit.

Then, enter a passphrase or WEP key.

**Passphrase** - Enter a passphrase in the *Passphrase* field, so a WEP key is automatically generated. The passphrase is case-sensitive and should not be longer than 16 alphanumeric characters. It must match the passphrase of your other wireless network devices and is compatible with Linksys wireless products only. (If you have any non-Linksys wireless products, enter the WEP key manually on those products.)

**WEP Key** - The WEP key you enter must match the WEP key of your wireless network. For 64-bit encryption, enter exactly 10 hexadecimal characters. For 128-bit encryption, enter exactly 26 hexadecimal characters. Valid hexadecimal characters are "0" to "9" and "A" to "F".

Then, click **Connect** and proceed to the *Congratulations* screen. To cancel the connection, click **Cancel**.

#### **WPA-Personal Needed for Connection**

**Encryption** - Select the type of algorithm you want to use, **TKIP** or **AES**, from the *Encryption* drop-down menu.

**Passphrase** - Enter a Passphrase, also called a pre-shared key, of 8-63 characters in the *Passphrase* field. The longer and more complex your Passphrase is, the more secure your network will be.

Then, click **Connect** and proceed to the *Congratulations* screen. To cancel the connection, click **Cancel**.

#### LINKSYS" **WPA - Personal Needed for Connection** This wireless network has WPA - Personal, also know as Pre-Shared Key, enabled. To connect to this network, select the encryption type. Enter the required passphrase in the appropriate field below. Then click the Connect. Please select the wireless security method used by your WPA - Personal Security existing wireless network. Please select an encryption type used to protect your TKIP Encryption T wireless data transmissions Passphrase Please enter a Passphrase that is 8 to 63 characters in ength Cancel Connect

#### Figure 3-13: WPA-Personal Needed for Connection

**PSK2 Needed for Connection** 

Enter a Passphrase of 8-63 characters in the *Passphrase* field.

Then, click **Connect** and proceed to the *Congratulations* screen. To cancel the connection, click **Cancel**.

| LINKSYS*<br>A Division of Cisco Systems, Inc.                                                              |                                                                                                    |
|----------------------------------------------------------------------------------------------------|----------------------------------------------------------------------------------------------------|
| PSK2 Needed for Co                                                                                         | nnection                                                                                                    |
| This wireless network has PSK2 en:<br>the appropriate field below. Then cli<br>Security PSK2<br>Passphrase | abled. To connect to this network, enter the required passphrase in ck the Connect button.         Please select the wireless security method used by your existing wireless network.         Please enter a Passphrase that is 8 to 63 characters in length. |
|                                                                                                    | Gancel Connect                                                                                                    |

Figure 3-14: PSK2 Needed for Connection

2. After the Adapter has been configured for the network, the *Congratulations* screen will appear. Click **Connect to Network** to connect to your network.

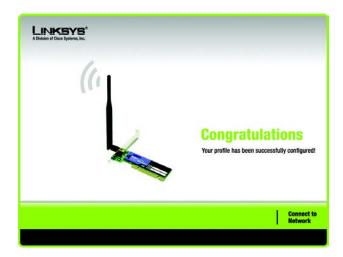

Figure 3-15: The Congratulations Screen

**Congratulations! Setup is complete.** 

To check the link information, search for available wireless networks, or make additional configuration changes, refer to *Chapter 4: Using the Wireless Network Monitor*.

#### Setting Up the Adapter with Manual Setup

If you are not taking advantage of Secure Easy Setup and your network is not listed with the available networks, click **Manual Setup** on the *Available Wireless Network* screen to set up the adapter manually.

1. After clicking **Manual Setup**, the *Network Settings* screen will appear. If your network has a router or other DHCP server, click the radio button next to **Obtain network settings automatically (DHCP)**.

If your network does not have a DHCP server, click the radio button next to **Specify network settings**. Enter an IP Address, Subnet Mask, Default Gateway, and DNS addresses appropriate for your network. You must specify the IP Address and Subnet Mask on this screen. If you are unsure about the Default Gateway and DNS addresses, leave these fields empty.

IP Address - This IP Address must be unique to your network.

Subnet Mask - The Adapter's Subnet Mask must be the same as your wired network's Subnet Mask.

Default Gateway - Enter the IP address of your network's Gateway here.

DNS 1 and DNS 2 - Enter the DNS address of your wired Ethernet network here.

Click Next to continue, or click Back to return to the Available Wireless Network screen.

| reating a Profile |                                                    |                                                                             |                                                                                                    |                                                                                                    |                                                                                                    |  |
|-------------------|----------------------------------------------------|-----------------------------------------------------------------------------|----------------------------------------------------------------------------------------------------|----------------------------------------------------------------------------------------------------|----------------------------------------------------------------------------------------------------|--|
| ilable 1          | Nirele                                             | ss Ne                                                                       | twork                                                                                                    |                                                                                                    |                                                                                                    |  |
|                   |                                                    |                                                                             |                                                                                                    | to connect to, then click                                                                                                 | Connect button to continue.                                                                                                    |  |
|                   |                                                    |                                                                             |                                                                                                    |                                                                                                    |                                                                                                    |  |
| iD                | CH                                                 | Signal                                                                      | Security                                                                                                    | MAC Address                                                                                                    |                                                                                                    |  |
| keve              | 6                                                  | 100%                                                                        | Disabled                                                                                                    | 00-02-00-30-02-00                                                                                                    |                                                                                                    |  |
|                   | 6                                                  | 100%                                                                        |                                                                                                    | 00-02-DD-30-D2-A0                                                                                                    |                                                                                                    |  |
| ksys-g            | 6                                                  | 100%                                                                        | WEP (64-bit)                                                                                                    | 00-02-DD-30-D2-AA                                                                                                    |                                                                                                    |  |
|                   |                                                    |                                                                             |                                                                                                    |                                                                                                    | SecureEasySetup                                                                                                    |  |
|                   |                                                    |                                                                             |                                                                                                    |                                                                                                    | Push Button                                                                                                    |  |
|                   | e select thi<br>are not su<br>ID<br>ksys<br>ksys-g | e select the wireles<br>are not sure, select<br>ID CH<br>ksys 6<br>ksys-g 6 | e select the wireless network<br>are not sure, select the wirel<br>iD CH Signal<br>ksys 6 100%<br>ksys-g 6 100% | are not sure, select the wireless network wi<br>ID CH Signal Security<br>ksys 6 100% Disabled<br>ksys-g 6 100% WPA (TKIP) | eselect the wireless network that you want to connect to, then click<br>are not sure, select the wireless network with the strongest signal s<br>ID CH Signal Security MAC Address<br>ksys 6 100% Disabled 00-02-0D-30-02-A0<br>ksys-g 6 100% WPA (TKIP) 00-02-0D-30-02-AA |  |

#### Figure 3-16: Available Wireless Network

| LINKSYS"<br>A Division of Cisco Systems, Inc. |                                                                                                    |           |
|-----------------------------------------------|----------------------------------------------------------------------------------------------------|-----------|
| Creating a Profile                            |                                                                                                    |           |
| O Specify network settings                    | matically (DHCP)<br>network settings assigned automatics<br>e network settings for the adapter.<br>DNS 1<br>DNS 2 | aliy.     |
|                                               |                                                                                                    | Back Next |

Figure 3-17: Network Settings

2. The Wireless Mode screen shows a choice of two wireless modes. Click the Infrastructure Mode radio button if you want to connect to a wireless router or access point. Click the Ad-Hoc Mode radio button if you want to connect to another wireless device directly without using a wireless router or access point. Then, enter the SSID for your network.

**Infrastructure Mode** - Use this mode if you want to connect to a wireless router or access point.

**Ad-Hoc Mode** - Use this mode if you want to connect to another wireless device directly without using a wireless router or access point.

**SSID** - This is the wireless network name that must be used for all the devices in your wireless network. It is case- sensitive and should be a unique name to help prevent others from entering your network.

Click Next to continue or Back to return to the previous screen.

3. If you chose **Infrastructure Mode**, go to Step 4 now. If you chose **Ad-Hoc Mode**, the *Ad-Hoc Mode Settings* screen will appear.

Select the correct **Channel** for your wireless network. The channel you choose should match the channel set on the other devices in your wireless network. If you are unsure about which channel to use, keep the default setting.

Then, select the **Network Mode** in which your wireless network will operate. In **Mixed Mode**, Wireless-B and Wireless-G devices can both operate on the network, though at a slower speed. In **G-Only Mode**, no Wireless-B devices can operate in the network.

Click Next to continue or click Back to change any settings.

| Creating a Profile           |                                                                                                    |  |  |
|------------------------------|----------------------------------------------------------------------------------------------------|--|--|
| Wireless Mode                |                                                                                                    |  |  |
| Please choose the Wireless   | Mode that best suits your needs.                                                                                                    |  |  |
| Infrastructure Mode          | Select Infrastructure Mode if you want to connect to a wireless<br>router or access point.                                                          |  |  |
| O Ad-Hoc Mode                | Select Ad-Hoc Mode if you want to connect to another wireless<br>device directly without using a wireless router or access point.                   |  |  |
| Please enter the wireless ne | twork name (SSID) for your wireless network.                                                                                                    |  |  |
| SSID linksys                 | The SSID (Service Set IDentifier) is the wireless network name<br>shared by all devices in a wireless network.<br>Note: The SSID is case-sensitive. |  |  |

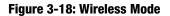

| LINKSYS*<br>A Division of Cisco Systems, Inc. |                                                                                                    |
|-----------------------------------------------|----------------------------------------------------------------------------------------------------|
| Creating a Profile                            |                                                                                                    |
| Ad-Hoc Mode Settings                          | Select the Channel used by all of the devices in your wireless network.                                                                                                    |
| Network Mode Mixed Mode 💌                     | Select a Network Mode. In Mixed Mode, Wireless-B<br>and Wireless-G devices can both access your network.<br>In G-Only Mode, no Wireless-B device can access<br>your network. Note: Mixed Mode networks may<br>experience reductions in speed. |
|                                               | Back   Next                                                                                                    |

Figure 3-19: Ad-Hoc Mode Settings

4. The Wireless Security screen will appear. This step will configure wireless security.

If your wireless network doesn't use wireless security, select **Disabled** and then click the **Next** button to continue. Proceed to Step 5.

Select **WEP**, **WPA-Personal**, **PSK2**, **WPA Enterprise**, **Radius**, **or LEAP** for the Encryption Method. WEP stands for Wired Equivalent Privacy, WPA stands for Wi-Fi Protected Access, which is a security standard stronger than WEP encryption, PSK2 stands for Pre-Shared Key 2, which is a security standard stronger than WPA-Personal, RADIUS stands for Remote Authentication Dial-In User Service, and LEAP stands for Lightweight Extensible Authentication Protocol. If you don't want to use encryption, select **Disabled**.

Then, click the Next button to continue or the Back button to return to the previous screen.

#### WEP

**WEP** - To use WEP encryption, select 64-bits or 128-bit characters from the drop-down menu, and enter a passphrase or key.

**WEP Key**- The WEP key you enter must match the WEP key of your wireless network. If you are using 64-bit WEP encryption, then the key must consist of exactly 10 hexadecimal characters. If you are using 128-bit WEP encryption, then the key must consist of exactly 26 hexadecimal characters. Valid hexadecimal characters are "0" to "9" and "A" to "F".

**Passphrase** - Instead of manually entering a WEP key, you can enter a passphrase in the Passphrase field, so a WEP key is automatically generated. This case-sensitive passphrase must match the passphrase of your other wireless network devices and is compatible with Linksys wireless products only. (If you have any non-Linksys wireless products, enter the WEP key manually on those products.)

**TX Key** - The default transmit key number is 1. If your network's access point or wireless router uses transmit key number 2, 3, or 4, select the appropriate number from the *TX Key* drop-down box.

**Authentication** -The default is set to **Auto**, where it auto-detects for **Shared Key** or **Open** system. Shared Key is when both the sender and the recipient share a WEP key for authentication. Open key is when the sender and the recipient do not share a WEP key for authentication. All points on your network must use the same authentication type.

Click the **Next** button to continue to the *Confirm New Settings* screen or the **Back** button to return to the previous screen.

LINKSYS **Creating a Profile Wireless Security** Please select the wireless security method used by you Disabled existing wireless network. WEP stands for Wired Equivalent Privacy WPA-Personal, also known as Pre-Shared Key, is a securi standard stronger than WEP encryption PSK2 is the newer version with stronger encryption than W WPA-Enterprise and RADIUS use Remote Auther Dial-In User Service (BADIUS). LEAP (Lightweight Extensible Authentication Protocol) is a mutual authentication method that uses a username and password system. Back Next

#### Figure 3-20: Wireless Security

encryption: encoding data transmitted in a network.

| Creating a       | Profile    |    |                                                                                                    |
|------------------|------------|----|----------------------------------------------------------------------------------------------------|
| Wireless Se      | curity - W | EP |                                                                                                    |
| WEP              | Disabled   | ¥  | To use WEP encryption, select either 64-bit or 128-bit                                                                    |
| Passphrase       |            |    | The Passphrase is case-sensitive and should be no more<br>than 16 characters in length.                                   |
| WEP Key          |            |    | When entering this manually, it should be 10 characters for<br>64-bit encryption or 26 characters for 128-bit encryption. |
| For Advanced Use | rs:        |    | Valid hexadecimal characters are "A" through "F" and<br>numbers "0" through "9".                                          |
| TX Key           | 1          | V  | Select the transmit key for your network. (Default setting: 1)                                                            |
| Authentication   | Auto       | -  | Select your network's authentication type. (Default setting: Auto                                                         |

#### Figure 3-21: Wireless Security - WEP

**wep** (wired equivalent privacy): a method of encrypting network data transmitted on a wireless network for greater security.

Chapter 3: Setting up and Connecting the USB Network Adapter Setting Up the Adapter

#### **WPA Personal**

WPA Personal offers two encryption methods, TKIP and AES, with dynamic encryption keys. Select **TKIP** or **AES** for encryption. Then enter a Passphrase that is 8-63 characters in length.

**Encryption** - Select the type of algorithm you want to use, **TKIP** or **AES**, from the *Encryption* drop-down menu.

**Passphrase** - Enter a Passphrase, also called a pre-shared key, of 8-63 characters in the *Passphrase* field. The longer and more complex your Passphrase is, the more secure your network will be.

Click the Next button to continue or the Back button to return to the previous screen.

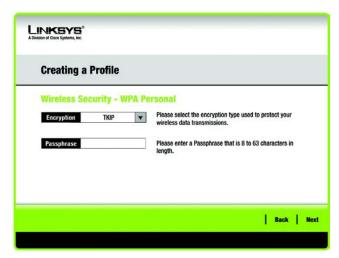

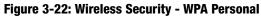

#### PSK2

Enter a Passphrase of 8-63 characters in the Passphrase field.

Click the **Next** button to continue to the *Confirm New Settings* screen or the **Back** button to return to the previous screen.

| PSK2                                                               |
|--------------------------------------------------------------------|
| Please enter a Passphrase that is 8 to 63 characters in<br>length. |
|                                                                    |
|                                                                    |
|                                                                    |

Figure 3-23: Wireless Security - PSK2

#### **WPA Enterprise**

WPA Enterprise features WPA security used in coordination with a RADIUS server. (This should only be used when a RADIUS server is connected to the Router.) WPA Enterprise offers two authentication methods, EAP-TLS and PEAP, as well as two encryption methods, TKIP and AES, with dynamic encryption keys.

Authentication - Select the authentication method your network is using, EAP-TLS or PEAP.

#### EAP-TLS

If you selected EAP-TLS, enter the login name of your wireless network in the *Login Name* field. Enter the name of the authentication server in the *Server Name* field (this is optional). From the *Certificate* drop-down menu, select the certificate you have installed to authenticate you on your wireless network. Select the type of encryption, **TKIP** or **AES**, from the *Encryption* drop-down menu.

Click the Next button to continue or the Back button to return to the previous screen.

#### PEAP

If you selected PEAP, enter the login name of your wireless network in the *Login Name* field. Enter the password of your wireless network in the *Password* field. Enter the name of the authentication server in the *Server Name* field (this is optional). From the *Certificate* drop-down menu, select the certificate you have installed to authenticate you on your wireless network; if you want to use any certificate, keep the default setting, **Trust Any**. Then select the authentication method (Inner Authen.) used inside the PEAP tunnel. Select from **EAP-MSCHAP v2**. Then, select the type of encryption, **TKIP** or **AES**, from the *Encryption* drop-down menu.

Click the Next button to continue or the Back button to return to the previous screen.

#### LINKSYS **Creating a Profile Wireless Security - WPA Enterprise** Please select the authentication method that you use Authentication EAP-TLS to access your network. Login Name Enter the Login Name used for authentication Server Name Enter the Server Name used for aut Certificate T Please select the certificate used for authentication Please select the encryption type used to protect the Encryption AES • wireless data transmissi Back Next

Figure 3-24: Wireless Security - WPA Enterprise - EAP-TLS

| Creating a     | Profile       |      |                                                                                    |
|----------------|---------------|------|------------------------------------------------------------------------------------|
| Wireless Se    | ecurity - WP  | A Er | iterprise                                                                          |
| Authentication | PEAP          | T    | Please select the authentication method that you use                               |
| Login Name     |               | -    | to access your network.<br>Enter the Login Name used for authentication.           |
| Password       |               | =    | Enter the Password used for authentication.                                        |
| Server Name    |               | =    | Enter the Server Name used for authentication. (Optional)                          |
| Certificate    | Trust Any     | V    | Please select the certificate used for authentication.                             |
| Inner Authen.  | EAP-MSCHAP v2 | ¥    | Please select the inner authentication method used inside the<br>PEAP tunnel.      |
| Encryption     | AES           | -    | Please select the encryption type used to protect the wireless data transmissions. |

Figure 3-25: Wireless Security - WPA Enterprise - PEAP

#### RADIUS

RADIUS uses the security of a RADIUS server. (This should only be used when a RADIUS server is connected to the Router.) It offers two authentication methods: EAP-TLS and PEAP.

Authentication - Select the authentication method your network is using, EAP-TLS or PEAP.

#### EAP-TLS

Enter the Login name of your wireless network in the *Login Name* field. From the *Certificate* drop-down menu, select the certificate you have installed to authenticate you on your wireless network.

#### PEAP

Enter the Login name of your wireless network in the *Login Name* field. Enter the password of your wireless network in the *Password* field. From the *Certificate* drop-down menu, select the certificate you have installed to authenticate you on your wireless network. Then select the authentication method (Inner Authen.) used inside the PEAP tunnel. Select from **EAP-MSCHAP v2**. Then, select the type of encryption, **TKIP** or **AES**, from the *Encryption* drop-down menu.

Click the **Next** button to continue to the *Confirm New Settings* screen or the **Back** button to return to the previous screen.

| LINKSYS"<br>A Division of Case Systems, Inc. |                                                                                 |
|----------------------------------------------|---------------------------------------------------------------------------------|
| Creating a Profile                           |                                                                                 |
| Wireless Security - RADI                     | US                                                                              |
| Authentication EAP-TLS                       | Please select the authentication method that you use<br>to access your network. |
| Login Name                                   | Enter the Login Name used for authentication.                                   |
| Server Name                                  | Enter the Server Name used for authentication. (Optional)                       |
| Certificate                                  | Please select the certificate used for authentication.                          |
|                                              |                                                                                 |
|                                              |                                                                                 |
|                                              | Back Nex                                                                        |

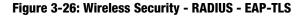

| Creating a Profile          |                                                                                                    |
|-----------------------------|----------------------------------------------------------------------------------------------------|
| Wireless Security - RAD     | IUS                                                                                                  |
| Authentication PEAP         | <ul> <li>Please select the authentication method that you use<br/>to access your network.</li> </ul> |
| Login Name                  | Enter the Login Name used for authentication.                                                        |
| Password                    | Enter the Password used for authentication.                                                          |
| Server Name                 | Enter the Server Name used for authentication. (Optional)                                            |
| Certificate Trust Any       | Please select the certificate used for authentication.                                               |
| Inner Authen. EAP-MSCHAP v2 | <ul> <li>Please select the inner authentication method used<br/>inside the PEAP tunnel.</li> </ul>   |

Figure 3-27: Wireless Security - RADIUS - PEAP

### LEAP

If you selected LEAP, then enter the Username and Password that will authenticate you on your wireless network.

**Username** - Enter the username used for authentication.

**Password** - Enter the password used for authentication.

**Confirm** - Enter the password again.

Click the Next button to continue, or click the Back button to return to the previous screen.

| Creating a Profile    |                                               |
|-----------------------|-----------------------------------------------|
| Wireless Security - L | EAP                                           |
| User Name             | Enter the Login Name used for authentication. |
| Password              | Enter the Password used for authentication.   |
| Confirm               | Re-enter the Password again.                  |

Figure 3-28: Wireless Security - LEAP

5. The next screen displays all of the Adapter's settings. If these are correct, you can save these settings to your hard drive by clicking **Save**. Click **Next** to continue and finish the setup. If these settings are not correct, click **Back** to change your settings. To exit the setup, click **Exit**.

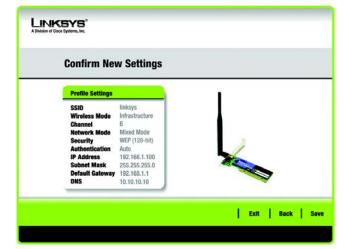

#### Figure 3-29: Confirm New Settings

6. After the software has been successfully installed, the *Congratulations* screen will appear. Click **Connect to Network** to connect to your network. Clicking **Return to Profiles screen** will open the Wireless Network Monitor's *Profiles* screen. For more information about the Wireless Network Monitor, refer to *Chapter 4: Using the Wireless Network Monitor*.

**Congratulations! Setup is complete.** 

To check the link information, search for available wireless networks, or make additional configuration changes, refer to *Chapter 4: Using the Wireless Network Monitor*.

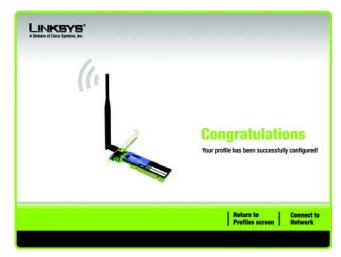

**Figure 3-30: Congratulations** 

# **Chapter 4: Using the Wireless Network Monitor**

Use the Wireless Network Monitor to check the link information, search for available wireless networks, or create profiles that hold different configuration settings.

# **Accessing the Wireless Network Monitor**

After Setting Up and Connecting the Adapter, the Wireless Network Monitor icon will appear in your PC's system tray. If the Wireless Network Monitor is enabled, then the icon will be green. If the Wireless Network Monitor is disabled or the Adapter is not connected, then the icon will be gray.

### **Link Information Screens**

The opening screen of the Wireless Network Monitor is the *Link Information* screen. From this screen, you can find out how strong the current wireless signal is and how good the connection's quality is. You can also click the **More Information** button to view additional status and statistics about the current wireless connection. To search for available wireless networks, click the **Site Survey** tab. To perform configuration changes or create connection profiles, click the **Profiles** tab.

#### Link Information

The *Link Information* screen displays network mode, signal strength, and link quality information about the current connection. It also provides a button to click for additional status information.

**Ad-Hoc Mode** or **Infrastructure Mode** - The screen indicates whether the Adapter is currently working in Ad-Hoc or Infrastructure mode.

Signal Strength - The Signal Strength bar indicates signal strength.

Link Quality - The Link Quality bar indicates the quality of the wireless network connection.

Click the **More Information** button to view additional information about the wireless network connection on the *Wireless Network Status* screen.

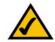

**NOTE:** The Wireless Network Monitor should only be accessed AFTER connecting the Adapter. For more information on Setting Up and Connecting the Adapter, refer to *Chapter 3: Setting Up and Connecting the USB Network Adapter.* 

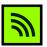

#### Figure 4-1: Wireless Network Monitor Icon

| A Division of Cisco Systems, Inc | •                      |           |              |
|----------------------------------|------------------------|-----------|--------------|
| Link Information                 | Site Survey            | Profiles  |              |
| More Information                 | Infrastruct            | ture Mode | 9 4 GBZ      |
| 100 11010 50000                  | ssfully connected to t |           |              |
|                                  | <b>(</b> ''))((''      |           |              |
| Signal Strength                  | رن<br>((۱)) ((۱        |           | Secure Setur |

Figure 4-2: Link Information

#### Wireless Network Status

The Wireless Network Status screen provides information on your current network settings.

**Status** - This shows the status of the wireless network connection.

**SSID** - This is the unique name of the wireless network.

Wireless Mode - The mode of the wireless network currently in use is displayed here.

**Transfer Rate** - The data transfer rate of the current connection is shown here.

**Channel** - This is the channel to which the wireless network devices are set.

Security - The status of the wireless security feature is displayed here.

Authentication - This is your wireless network's authentication method.

- **IP Address** The IP Address of the Adapter is displayed here.
- Subnet Mask The Subnet Mask of the Adapter is shown here.
- Default Gateway The Default Gateway address of the Adapter is displayed here.
- **DNS** This is the DNS address of the Adapter.
- **DHCP Client** This displays the Adapter's status as a DHCP client.
- MAC Address- The MAC address of the wireless network's access point or wireless router is shown here.

Signal Strength - The Signal Strength bar indicates the signal strength.

Link Quality - The Link Quality bar indicates the quality of the wireless network connection.

Click the **Back** button to return to the initial *Link Information* screen. Click the **Statistics** button to go to the *Wireless Network Statistics* screen. Click the **Save to Profile** button to save the currently active connection settings to a profile.

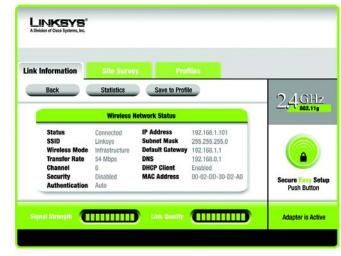

Figure 4-3: More Information - Wireless Network Status

#### **Wireless Network Statistics**

The Wireless Networks Statistics screen provides statistics on your current network settings.

**Transmit Rate** - This is the data transfer rate of the current connection. (In Auto mode, the Adapter dynamically shifts to the fastest data transfer rate possible at any given time.)

Receive Rate - This is the rate at which data is received.

**Packets Received** - This shows the packets received by the Adapter, in real time, since connecting to the wireless network or since the *Refresh Statistics* button was last pressed.

**Packets Transmitted** - This shows the packets transmitted from the Adapter, in real time, since connecting to the wireless network or since the *Refresh Statistics* button was last pressed.

**Bytes Received** - This shows the bytes received by the Adapter, in real time, since connecting to the wireless network or since the *Refresh Statistics* button was last pressed.

**Bytes Transmitted** - This shows the bytes transmitted by the Adapter, in real time, since connecting to the wireless network or since the *Refresh Statistics* button was last pressed.

Driver Version - This shows the version of the Adapter's driver.

**Noise Level** - This shows the level of background noise affecting the wireless signal. A lower reading translates into a higher quality signal.

Signal Strength - This is the intensity of the wireless signal received by the Adapter.

Transmit Power - This is the power output at which the Adapter is transmitting.

Up Time - This indicates the length of the most recent connection to a wireless network.

Total Up Time - This indicates the cumulative total of the Adapter's connection time.

Signal Strength - The Signal Strength bar indicates the signal strength.

Link Quality - The Link Quality bar indicates the quality of the wireless network connection.

Click the **Back** button to return to the initial *Link Information* screen. Click the **Status** button to go to the *Wireless Network Status* screen. Click the **Save to Profile** button to save the currently active connection settings to a profile. Click the **Refresh** button to reset the statistics.

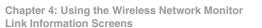

| Link Information                                                                                                    |                                                             |                                                                              |                                                                 |                                 |
|----------------------------------------------------------------------------------------------------|-------------------------------------------------------------|------------------------------------------------------------------------------|-----------------------------------------------------------------|---------------------------------|
| Back                                                                                                    | Status                                                      | Save to Profile                                                              |                                                                 | 2.4 GHz                         |
|                                                                                                    | Wireless Net                                                | work Statistics                                                              |                                                                 | 802.11g                         |
| Transmit Rate<br>Receive Rate<br>Packets Received<br>Packets Transmitted<br>Bytes Received<br>Bytes Transmitted<br>Driver Version | 54 Mbps<br>54 Mbps<br>100<br>100<br>63000<br>63000<br>1.1.1 | Noise Level<br>Signal Strength<br>Transmit Power<br>Up Time<br>Total Up Time | -60 dBm<br>-60 dBm<br>70 dBm<br>00:10:12<br>00:22:12<br>Refresh | Secure Tany Setu<br>Push Button |

Figure 4-4: More Information - Wireless Network Statistics

# Secure Easy Setup

While using the Monitor, you might see the Secure Easy Setup button on the right-hand side of the screen. This button can be used to set up the Adapter, if this has not already been done. With Secure Easy Setup, setting up the Adapter is as simple as pushing a couple of buttons. Before you press any buttons, though, you should locate the Secure Easy Setup button on the device you're connecting the Adapter to, such as a wireless router or access point.

1. After clicking the **Secure Easy Setup** button, you will be asked to locate the **Secure Easy Setup** button on the device with which the Adapter will be communicating. If you are not sure where to find this button, click **Where can I find the button**?.

This will walk you through a couple of screens to help you find the button, which is usually located on the front of the wireless router or access point.

If you've clicked the button by accident or do not wish to use Secure Easy Setup, you can click **Cancel** to return to the previous screen.

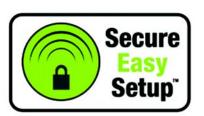

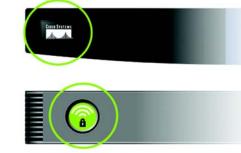

Figure 4-6: The Secure Easy Setup Logo and Location

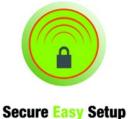

Secure Easy Setur Push Button

Figure 4-5: The Secure Easy Setup Button

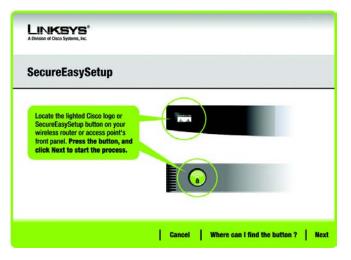

Figure 4-7: Secure Easy Setup

2. Press the Cisco logo or Secure Easy Setup button on the wireless router or access point. When it turns white and begins to flash, click the **Next** button on the Setup Wizard screen. The logo or button will stop flashing on the wireless router or access point when the Adapter has been successfully added to the network. Repeat this procedure for any additional Secure Easy Setup device.

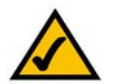

**NOTE:** You can only add one Secure Easy Setup device at a time.

3. Secure Easy Setup is now complete and a configuration profile will has been created automatically. You may save your configuration profile to a text file by clicking the **Save** button, or print the configuration by clicking the **Print** button. Click **Connect to Network** to connect to your network.

Congratulations! Secure Easy Setup is complete.

| Congratulat | ion !                                                                  |                                                                                                    |      |
|-------------|------------------------------------------------------------------------|----------------------------------------------------------------------------------------------------|------|
|             | Illy set up a secure wireless o<br>our configuration to a text file, o |                                                                                                    | ons. |
|             | Your New Wireless Set                                                  | tings                                                                                                    |      |
|             | Network Name (SSID)                                                    | a state of the second second second second second second second second second second second second second second |      |
|             | Security<br>Passphrase                                                 | WPA-Personal<br>1234567890ABCDEF                                                                                 |      |
|             | Passparase                                                             | 1234567690ABGDEF                                                                                                 |      |
|             | Save                                                                   | Print                                                                                                    |      |

Figure 4-8: Secure Easy Setup is Complete

## **Site Survey**

The *Site Survey* screen displays a list of available networks in the table on the left. The table shows each network's SSID, Channel, and the quality of the wireless signal the Adapter is receiving. You may click **SSID**, **CH** (Channel), or **Signal**, to sort by that field.

SSID - The SSID or unique name of the wireless network is displayed here.

CH - This is the channel that the network uses.

Signal - This is the percentage of signal strength, from 0 to 100%.

Site Information

- For each network selected, the following settings are listed:
- **SSID** This the SSID or unique name of the wireless network.
- Wireless Mode This is the mode of the wireless network currently in use.
- Channel This is the channel to which the wireless network devices are set.
- Security The status of the wireless security feature is displayed here.
- MAC Address- The MAC address of the wireless network's access point is displayed here.

Refresh - Click the Refresh button to perform a new search for wireless devices.

**Connect** - To connect to one of the networks on the list, select the wireless network, and click the **Connect** button. If the network has encryption enabled, a screen appear requiring security information.

If the network has the wireless security WEP encryption enabled, then you will see the *WEP Key Needed for Connection* screen. Select the appropriate level of WEP encryption, **64-bit** or **128-bit** Then enter the network's Passphrase or WEP Key. To connect to the network, click **Connect**. To cancel the connection, click **Cancel**.

If the network has WPA Personal wireless security enabled, then you will see the *WPA-Personal Needed for Connection* screen. Select the appropriate encryption type, **TKIP** or **AES**. Enter the network's Passphrase or preshared key in the *Passphrase* field. To connect to the network, click **Connect**. To cancel the connection, click **Cancel**.

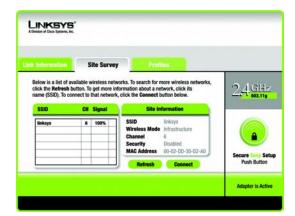

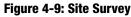

| WEP Key M  | leeded fo | r Co | nnection                                                                                                    |
|------------|-----------|------|----------------------------------------------------------------------------------------------------|
|            |           |      | enabled. To connect to this network, select the level of WEP<br>or WEP key in the appropriate field below. Then click the<br>Please select the wireless security method used by your                          |
| WEP        | 128-bit   | •    | existing wireless network.<br>To use WEP encryption, select 64-bit or 128-bit                                                                                                    |
| Passphrase |           |      | The Passphrase is case-sensitive and should be no more<br>than 16 characters in length.                                                                                                    |
| WEP Key 1  |           |      | When entering this manually, it should be 10 characters for<br>64-bit encryption or 26 characters for 128-bit encryption.<br>Valid hexadecimal characters are "A" through "F" and<br>numbers "0" through "9". |

#### Figure 4-10: WEP Key Needed for Connection

| WPA - Pe                           | rsonal Nee     | ded   | for Connection                                               |
|------------------------------------|----------------|-------|--------------------------------------------------------------|
|                                    | i contar noo   |       |                                                              |
|                                    |                |       | also know as Pre-Shared Key, enabled. To connect to this     |
| network, select<br>click the Conne |                | Enter | the required passphrase in the appropriate field below. Then |
|                                    |                |       | Please select the wireless security method used by your      |
| Security                           | WPA - Personal |       | existing wireless network.                                   |
| Encryption                         | TKIP           |       | Please select an encryption type used to protect your        |
|                                    | 1100           | 0.00  | wireless data transmissions.                                 |
| Encryption                         |                |       |                                                              |
| Passphrase                         |                | _     | Please enter a Passphrase that is 8 to 63 characters in      |

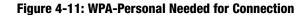

If the network has PSK2 wireless security enabled, then you will see the *PSK2 Needed for Connection* screen. Enter the network's Passphrase or pre-shared key in the *Passphrase* field. To connect to the network, click **Connect**. To cancel the connection, click **Cancel**.

## **Profiles**

The *Profiles* screen lets you save different configuration profiles for different network setups. The table on the left displays a list of available profiles with their profile names and SSIDs.

Profile - The name of the profile is displayed here.

SSID - The SSID or unique name of the wireless network is displayed here.

**Profile Information** 

For each profile selected, the following are listed:

Wireless Mode - This is the mode of the wireless network currently in use.

Channel - This is the channel to which the wireless network devices are set.

Security - The status of the wireless security feature is displayed here.

Authentication - The authentication setting for the network is shown here.

**Connect** - To connect to a wireless network using a specific profile, select the profile, and click the **Connect** button.

New - Click New to create a new profile. See the next section, "Creating a New Profile," for detailed instructions.

Edit - Select the profile you want to change, and then click Edit.

**Import** - Click **Import** to import a profile that has been saved in another location. Select the appropriate file, and click the **Open** button.

**Export** - Select the profile you want to save in a different location, and click **Export**. Direct Windows to the appropriate folder, and click the **Save** button.

Delete - Select the profile you want to delete, and then click Delete.

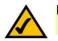

**NOTE:** If you want to export more than one profile, you have to export them one at a time.

Constant of the series of the series of

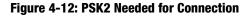

| Link Information                      | Site Sur                    | vey Profil                                            | es                       |                                 |
|---------------------------------------|-----------------------------|-------------------------------------------------------|--------------------------|---------------------------------|
| network settings.<br>and Advanced set | Use the menu bek<br>ttings. | ect button to use pre-con<br>ow to manage your wirele | ss network's Profiles    | 2,4 <u>GHz</u>                  |
| Profile                               | SSID                        |                                                       | ormation                 |                                 |
| Default                               | linksys                     | Wireless Mode<br>Transfer Rate                        | Infrastructure<br>Auto   |                                 |
|                                       |                             | Channel<br>Security<br>Authentication                 | Auto<br>Disabled<br>Auto |                                 |
|                                       |                             | Con                                                   |                          | Secure Easy Sets<br>Push Button |

Figure 4-13: Profiles

| Open                                     |                 | ? 🛽          |
|------------------------------------------|-----------------|--------------|
| Look jn:                                 | Local Disk (C.) | - 🖬 🍅 🖪 -    |
| Document<br>1386<br>Program F<br>WINDOWS |                 |              |
| File pame:                               | Profile         | <u>Q</u> pen |
| Files of type:                           | Cfg file(".cfg) | ✓ Cancel     |

Figure 4-14: Import a Profile

Chapter 4: Using the Wireless Network Monitor Profiles

### **Creating a New Profile**

On the *Profiles* screen, click the **New** button to create a new profile. Enter a name for the new profile, and click the **OK** button. Click the **Cancel** button to return to the *Profiles* screen without entering a name.

The Available Wireless Network screen will appear. This screen provides three options for setting up the Adapter

- Secure Easy Setup. This Adapter features Secure Easy Setup. This means that you can set it up with just the press of a button when connecting to wireless routers or access points that also feature Secure Easy Setup. Both point on the network must feature Secure Easy Setup for this to work.
- Available Networks. Use this option if you already have a network set up with devices that do not have Secure Easy Setup. The networks available to this Adapter will be listed on this screen. You can choose one of these networks and click the **Connect** button to connect to it. Click the **Refresh** button to update the Available Wireless Network list.
- Manual Setup. If you are not taking advantage of Secure Easy Setup and your network is not listed on this screen, select Manual Setup to set up the adapter manually. This method of setting up the Adapter is intended for Advanced Users only.

The setup for each option is described, step by step, under the appropriate heading on the following pages.

Click Exit to close the Setup Wizard.

| ave As                                     |                 |       | 2      |
|--------------------------------------------|-----------------|-------|--------|
| Save in: 🖙                                 | Local Disk (C:) | - 🗢 🗈 | d* 💷 • |
| Documents<br>1386<br>Program Fi<br>WINDOWS |                 |       |        |
| File name:                                 | Linksys         |       | Save   |
|                                            | 1               |       |        |

#### Figure 4-15: Export a Profile

| Create connec    |                  | <u> </u> |
|------------------|------------------|----------|
| Enter a name for | the new profile. |          |
| I                |                  |          |
|                  | K Count I        |          |
| L                | IK Cancel        |          |

#### Figure 4-16: Create a New Profile

| Creating a Profile |        |        |              |                                                                   |                             |
|--------------------|--------|--------|--------------|-------------------------------------------------------------------|-----------------------------|
| Available          | Wirele | ess Ne | twork        |                                                                   |                             |
|                    |        |        |              | to connect to, then click <b>C</b><br>th the strongest signal str | connect button to continue. |
| SSID               | CH     | Signal | Security     | MAC Address                                                       | ongun                       |
| linksys            | 6      | 100%   | Disabled     | 00-02-DD-30-D2-A0                                                 |                             |
| linksys-g          | 6      | 100%   | WPA (TKIP)   | 00-02-DD-30-D2-AA                                                 |                             |
| linksys-g          | 6      | 100%   | WEP (64-bit) | 00-02-DD-30-D2-AA                                                 |                             |
|                    |        |        |              |                                                                   | Push Button                 |
| _                  | -      | freeh  |              |                                                                   | Fush button                 |
|                    | Re     | fresh  | Con          | nect                                                              |                             |

Figure 4-17: Available Wireless Network

#### Setting Up the Adapter with Secure Easy Setup

With Secure Easy Setup, setting up the Adapter is as simple as pushing a couple of buttons. Before you press any buttons, though, you should locate the Secure Easy Setup button on the device you're connecting the Adapter to, such as a wireless router or access point.

4. Starting from the *Available Wireless Network* screen, click the **Secure Easy Setup** button on the right hand side.

5. You will be asked to locate the **Secure Easy Setup** button on the device with which the Adapter will be communicating. If you are not sure where to find this button, click **Where can I find the button**?.

This will walk you through a couple of screens to help you find the button, which is usually located on the front of the wireless router or access point.

If you've clicked the button by accident or do not wish to use Secure Easy Setup, you can click **Cancel** to return to the previous screen.

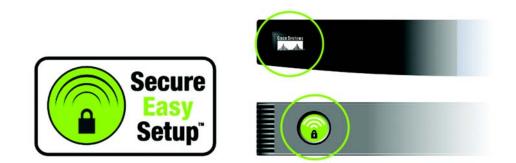

Figure 4-19: The Secure Easy Setup Logo and Location

LINKSYS **Creating a Profile Available Wireless Network** Please select the wireless network that you want to connect to, then click Connect button to continue If you are not sure, select the wireless network with the strongest signal strength CH Signal Security MAC Address linksys 6 100% Disabled 00-02-DD-30-D2-A0 WPA (TKIP) linksys-g 6 100% 00-02-DD-30-D2-AA WEP (64-bit) 00-02-DD-30-D2-AA 100% inksys-6 Setu Push Rutton Refresh Connect Exit Manual Setup

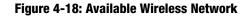

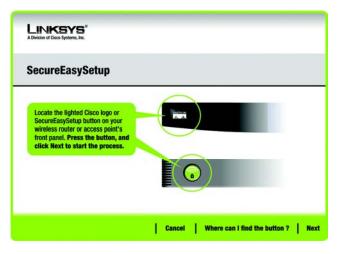

Figure 4-20: Secure Easy Setup

Chapter 4: Using the Wireless Network Monitor Creating a New Profile

6. Press the Cisco logo or Secure Easy Setup button on the wireless router or access point. When it turns white and begins to flash, click the **Next** button on the Setup Wizard screen. The logo or button will stop flashing on the wireless router or access point when the Adapter has been successfully added to the network. Repeat this procedure for any additional Secure Easy Setup device.

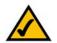

**NOTE:** You can only add one SecureEasySetup device at a time.

7. Secure Easy Setup is now complete and a configuration profile will has been created automatically. You may save your configuration profile to a text file by clicking the **Save** button, or print the configuration by clicking the **Print** button. Click **Connect to Network** to connect to your network.

**Congratulations! Secure Easy Setup is complete.** 

| Congratulation                                           | 1                     |                                               |       |
|----------------------------------------------------------|-----------------------|-----------------------------------------------|-------|
| You have successfully set<br>Click Save to save your con |                       | connection.<br>Print to print your configurat | ions. |
| · · · · · · · · · · · · · · · · · · ·                    | Your New Wireless Set |                                               |       |
|                                                          | Network Name (SSID)   | MyNetwork2134                                 |       |
|                                                          | Security              | WPA-Personal                                  |       |
|                                                          | Passphrase            | 1234567890ABCDEF                              |       |
|                                                          | Save                  | Print                                         |       |
|                                                          | Save                  | Print                                         |       |

Figure 4-21: Secure Easy Setup Complete

#### Setting Up the Adapter with Available Networks

If you're not setting up the Adapter with Secure Easy Setup, another method for setting up the Adapter is with the available networks listed on the *Available Wireless Network* screen. The available networks are listed in the table on the center of the screen by SSID. Select the wireless network you wish to connect to and click the **Connect** button. (If you do not see your network listed, you can click the **Refresh** button to bring the list up again.) If the network utilizes wireless security, you will need to configure security on the Adapter. If not, you will be taken directly to the *Congratulations* screen.

 If wireless security has been enabled on this network, you will see a wireless security screen. If your network utilizes WEP (Wired Equivalent Privacy) encryption, the WEP Key Needed for Connection screen will appear. If your network utilizes WPA-Personal (Wi-Fi Protected Access) encryption, the WPA-Personal Needed for Connection screen will appear. If your network utilizes PSK2 (Pre-Shared Key 2) encryption, the PSK2 Needed for Connection screen will appear.

#### **WEP Key Needed for Connection**

Select 64-bit or 128-bit.

Then, enter a passphrase or WEP key.

**Passphrase** - Enter a passphrase in the *Passphrase* field, so a WEP key is automatically generated. The passphrase is case-sensitive and should not be longer than 16 alphanumeric characters. It must match the passphrase of your other wireless network devices and is compatible with Linksys wireless products only. (If you have any non-Linksys wireless products, enter the WEP key manually on those products.)

**WEP Key** - The WEP key you enter must match the WEP key of your wireless network. For 64-bit encryption, enter exactly 10 hexadecimal characters. For 128-bit encryption, enter exactly 26 hexadecimal characters. Valid hexadecimal characters are "0" to "9" and "A" to "F".

Then, click Connect and proceed to the Congratulations screen. To cancel the connection, click Cancel.

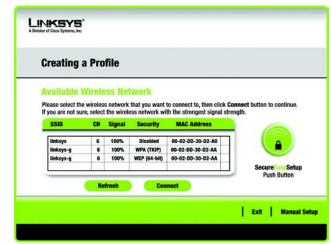

#### Figure 4-22: Available Wireless Network

|            | t, inc.    |                                                                                                    |
|------------|------------|----------------------------------------------------------------------------------------------------|
| WEP Key I  | leeded for | Connection                                                                                                    |
|            |            | ption enabled. To connect to this network, select the level of WEP rase or WEP key in the appropriate field below. Then click the                                                 |
| Security   | WEP        | <ul> <li>Please select the wireless security method used by your<br/>existing wireless network.</li> </ul>                                                                        |
| WEP        | 128-bit    | <ul> <li>To use WEP encryption, select 64-bit or 128-bit</li> </ul>                                                                                                    |
| Passphrase |            | The Passphrase is case-sensitive and should be no more<br>than 16 characters in length.                                                                                           |
| WEP Key 1  |            | When entering this manually, it should be 10 characters for<br>64-bit encryption or 26 characters for 128-bit encryption.<br>Valid hexadecimal characters are "A" through "F" and |

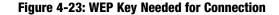

#### **WPA-Personal Needed for Connection**

**Encryption** - Select the type of algorithm you want to use, **TKIP** or **AES**, from the *Encryption* drop-down menu.

**Passphrase** - Enter a Passphrase, also called a pre-shared key, of 8-63 characters in the *Passphrase* field. The longer and more complex your Passphrase is, the more secure your network will be.

Then, click **Connect** and proceed to the *Congratulations* screen. To cancel the connection, click **Cancel**.

| WPA - Pe   | rsonal Neede             | d for Connection                                                                                                    |
|------------|--------------------------|----------------------------------------------------------------------------------------------------|
|            | the encryption type. Ent | ral, also know as Pre-Shared Key, enabled. To connect to this<br>er the required passphrase in the appropriate field below. Then<br>Please select the wireless security method used by your |
| Encryption | ткір                     | existing wireless network.     Please select an encryption type used to protect your wireless data transmissions.                                                                           |
|            |                          | Please enter a Passphrase that is 8 to 63 characters in length.                                                                                                    |

#### Figure 4-24: WPA-Personal Needed for Connection

#### **PSK2** Needed for Connection

**Passphrase** - Enter a Passphrase, also called a pre-shared key, of 8-63 characters in the *Passphrase* field. The longer and more complex your Passphrase is, the more secure your network will be.

Then, click **Connect** and proceed to the *Congratulations* screen. To cancel the connection, click **Cancel**.

# Descension: Bis wireless network has PSK2 enabled. To connect to this network, enter the required passphrase in the appropriate field below. Then click the Connect button. Security PSK2 PSK2 Please select the wireless security method used by your existing wireless network. Tessphrase Please enter a Passphrase that is 8 to 63 characters in length.

Figure 4-25: PSK2 Needed for Connection

2. After the software has been successfully installed, the *Congratulations* screen will appear. Click **Connect to Network** to connect to your network.

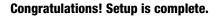

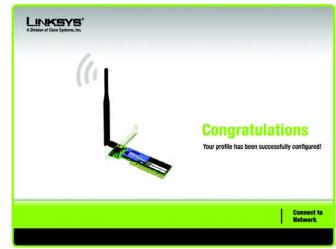

Figure 4-26: The Congratulations Screen

Setting Up the Adapter with Manual Setup

If you are not taking advantage of Secure Easy Setup and your network is not listed among the available networks, click **Manual Setup** on the *Available Wireless Network* screen to set up the adapter manually.

1. After clicking **Manual Setup**, the *Network Settings* screen will appear. If your network has a router or other DHCP server, click the radio button next to **Obtain network settings automatically (DHCP)**.

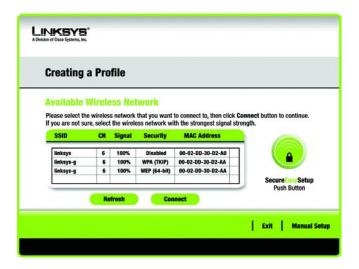

Figure 4-27: Available Wireless Network

If your network does not have a DHCP server, click the radio button next to **Specify network settings**. Enter an IP Address, Subnet Mask, Default Gateway, and DNS addresses appropriate for your network. You must specify the IP Address and Subnet Mask on this screen. If you are unsure about the Default Gateway and DNS addresses, leave these fields empty.

**IP Address** - This IP Address must be unique to your network.

Subnet Mask - The Adapter's Subnet Mask must be the same as your wired network's Subnet Mask.

Default Gateway - Enter the IP address of your network's Gateway here.

DNS 1 and DNS 2 - Enter the DNS address of your wired Ethernet network here.

Click Next to continue, or click Back to return to the Available Wireless Network screen.

| <b>Creating a Profile</b>                                                   |                                                                   |       |
|-----------------------------------------------------------------------------|-------------------------------------------------------------------|-------|
| Network Settings                                                            |                                                                   |       |
| Obtain network settings<br>Select this option to have                       | automatically (DHCP)<br>your network settings assigned automatica | illy. |
| <ul> <li>Specify network setting<br/>Select this option to speci</li> </ul> | s<br>fy the network settings for the adapter.                     |       |
| IP Address                                                                  | DNS 1                                                             |       |
| Subnet Mask                                                                 | DNS 2                                                             |       |
| Default Gateway                                                             |                                                                   |       |

#### Figure 4-28: Network Settings

2. The *Wireless Mode* screen shows a choice of two wireless modes. Click the **Infrastructure Mode** radio button if you want to connect to a wireless router or access point. Click the **Ad-Hoc Mode** radio button if you want to connect to another wireless device directly without using a wireless router or access point. Then, enter the SSID for your network.

Infrastructure Mode - Use this mode if you want to connect to a wireless router or access point.

**Ad-Hoc Mode** - Use this mode if you want to connect to another wireless device directly without using a wireless router or access point.

**SSID** - This is the wireless network name that must be used for all the devices in your wireless network. It is case- sensitive and should be a unique name to help prevent others from entering your network.

Click Next to continue or Back to return to the previous screen.

| Creating a Profile         |                                                                                                    |
|----------------------------|----------------------------------------------------------------------------------------------------|
| Wireless Mode              |                                                                                                    |
| Please choose the Wireless | Mode that best suits your needs.                                                                                                  |
| Infrastructure Mode        | Select Infrastructure Mode if you want to connect to a wireless<br>router or access point.                                        |
| O Ad-Hoc Mode              | Select Ad-Hoc Mode if you want to connect to another wireless<br>device directly without using a wireless router or access point. |
|                            | atwork name (SSID) for your wireless network.<br>The SSID (Service Set IDentifier) is the wireless network name                   |
| SSID linksys               | shared by all devices in a wireless network.<br>Note: The SSID is case-sensitive.                                                 |

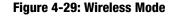

3. If you chose **Infrastructure Mode**, go to Step 4 now. If you chose **Ad-Hoc Mode**, the *Ad-Hoc Mode Settings* screen will appear.

Select the correct **Channel** for your wireless network. The channel you choose should match the channel set on the other devices in your wireless network. If you are unsure about which channel to use, keep the default setting.

Then, select the **Network Mode** in which your wireless network will operate. In **Mixed Mode**, Wireless-B and Wireless-G devices can both operate on the network, though at a slower speed. In **G-Only Mode**, no Wireless-B devices can operate in the network.

Click Next to continue or click Back to change any settings.

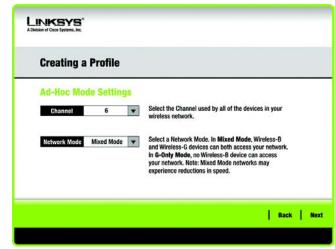

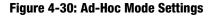

4. The Wireless Security screen will appear. This step will configure wireless security.

If your wireless network doesn't use wireless security, select **Disabled** and then click the **Next** button to continue. Proceed to Step 6.

Select **WEP**, **WPA-Personal**, **PSK2**, **WPA Enterprise**, **Radius**, **or LEAP** for the Encryption Method. WEP stands for Wired Equivalent Privacy, WPA stands for Wi-Fi Protected Access, which is a security standard stronger than WEP encryption, PSK2 stands for Pre-Shared Key 2, which is a security standard stronger than WPA-Personal, RADIUS stands for Remote Authentication Dial-In User Service, and LEAP stands for Lightweight Extensible Authentication Protocol. If you don't want to use encryption, select **Disabled**.

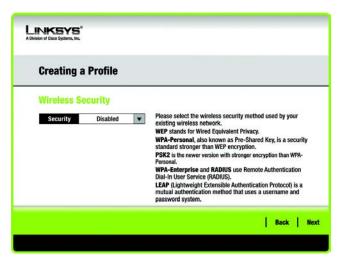

Figure 4-31: Wireless Security

#### WEP

**WEP** - To use WEP encryption, select 64-bits or 128-bit characters from the drop-down menu, and enter a passphrase or key.

**WEP Key** - The WEP key you enter must match the WEP key of your wireless network. If you are using 64-bit WEP encryption, then the key must consist of exactly 10 hexadecimal characters. If you are using 128-bit WEP encryption, then the key must consist of exactly 26 hexadecimal characters. Valid hexadecimal characters are "0" to "9" and "A" to "F".

**Passphrase** - Instead of manually entering a WEP key, you can enter a passphrase in the Passphrase field, so a WEP key is automatically generated. This case-sensitive passphrase must match the passphrase of your other wireless network devices and is compatible with Linksys wireless products only. (If you have any non-Linksys wireless products, enter the WEP key manually on those products.)

**TX Key** - The default transmit key number is 1. If your network's access point or wireless router uses transmit key number 2, 3, or 4, select the appropriate number from the *TX Key* drop-down box.

**Authentication** -The default is set to **Auto**, where it auto-detects for **Shared Key** or **Open** system. Shared Key is when both the sender and the recipient share a WEP key for authentication. Open key is when the sender and the recipient do not share a WEP key for authentication. All points on your network must use the same authentication type.

Click the **Next** button to continue to the *Confirm New Settings* screen or the **Back** button to return to the previous screen.

| Creating a       | Profile    |    |                                                                                                    |
|------------------|------------|----|----------------------------------------------------------------------------------------------------|
| Wireless Se      | curity - W | EP |                                                                                                    |
| WEP              | Disabled   | V  | To use WEP encryption, select either 64-bit or 128-bit                                                                    |
| Passphrase       |            |    | The Passphrase is case-sensitive and should be no more<br>than 16 characters in length.                                   |
| WEP Key          | WEP Key    |    | When entering this manually, it should be 10 characters for<br>64-bit encryption or 26 characters for 128-bit encryption. |
| For Advanced Use | rs:        |    | Valid hexadecimal characters are "A" through "F" and<br>numbers "0" through "9".                                          |
| TX Key           | 1          | V  | Select the transmit key for your network. (Default setting: 1)                                                            |
| Authentication   | Auto       | ¥  | Select your network's authentication type. (Default setting: Auto                                                         |

Figure 4-32: Wireless Security - WEP

#### **WPA** Personal

WPA Personal offers two encryption methods, *TKIP* and *AES*, with dynamic encryption keys.

Select the type of algorithm, **TKIP** or **AES**, for the *Encryption Type*. Enter a Passphrase of 8-63 characters in the *Passphrase* field.

Click the **Next** button to continue to the *Confirm New Settings* screen or the **Back** button to return to the previous screen.

| Creating a   | Profile     |       |                                                                                        |
|--------------|-------------|-------|----------------------------------------------------------------------------------------|
| Wireless Sec | curity - WF | PA Pe | rsonal                                                                                 |
| Encryption   | TKIP        | ¥     | Please select the encryption type used to protect your<br>wireless data transmissions. |
| Passphrase   |             |       | Please enter a Passphrase that is 8 to 63 characters in length.                        |
|              |             |       |                                                                                        |
|              |             |       |                                                                                        |

#### Figure 4-33: Wireless Security - WPA Personal

 Creating a Profile

 Wireless Security - PSK2

 Passphrase

 Please enter a Passphrase that is 8 to 63 characters in length.

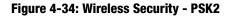

## PSK2

Enter a Passphrase of 8-63 characters in the Passphrase field.

Click the **Next** button to continue to the *Confirm New Settings* screen or the **Back** button to return to the previous screen.

#### **WPA Enterprise**

WPA Enterprise features WPA security used in coordination with a RADIUS server. (This should only be used when a RADIUS server is connected to the Router.) WPA Enterprise offers two authentication methods, EAP-TLS and PEAP, as well as two encryption methods, TKIP and AES, with dynamic encryption keys.

Authentication - Select the authentication method your network is using, EAP-TLS or PEAP.

#### EAP-TLS

If you selected EAP-TLS, enter the login name of your wireless network in the *Login Name* field. Enter the name of the authentication server in the *Server Name* field (this is optional). From the *Certificate* drop-down menu, select the certificate you have installed to authenticate you on your wireless network. Select the type of encryption, **TKIP** or **AES**, from the *Encryption* drop-down menu.

Click the Next button to continue or the Back button to return to the previous screen.

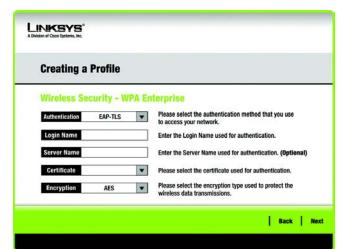

#### Figure 4-35: Wireless Security - WPA Enterprise - EAP-TLS

#### PEAP

If you selected PEAP, enter the login name of your wireless network in the *Login Name* field. Enter the password of your wireless network in the *Password* field. Enter the name of the authentication server in the *Server Name* field (this is optional). From the *Certificate* drop-down menu, select the certificate you have installed to authenticate you on your wireless network; if you want to use any certificate, keep the default setting, **Trust Any**. Then select the authentication method (Inner Authen.) used inside the PEAP tunnel. Select from **EAP-MSCHAP v2**. Then, select the type of encryption, **TKIP** or **AES**, from the *Encryption* drop-down menu.

Click the Next button to continue or the Back button to return to the previous screen.

| Creating a     | a Profile     |     |                                                                                       |
|----------------|---------------|-----|---------------------------------------------------------------------------------------|
| Wireless S     | ecurity - WP  | A E | nterprise                                                                             |
| Authentication | PEAP          | V   | Please select the authentication method that you use                                  |
| Login Name     |               |     | to access your network.<br>Enter the Login Name used for authentication.              |
| Password       |               | _   | Enter the Password used for authentication.                                           |
| Server Name    |               |     | Enter the Server Name used for authentication. (Optional)                             |
| Certificate    | Trust Any     | ¥   | Please select the certificate used for authentication.                                |
| Inner Authen.  | EAP-MSCHAP v2 | ¥   | Please select the inner authentication method used inside the<br>PEAP tunnel.         |
| Encryption     | AES           | ¥   | Please select the encryption type used to protect the wireless<br>data transmissions. |

Figure 4-36: Wireless Security - WPA Enterprise - PEAP

#### RADIUS

RADIUS uses the security of a RADIUS server. (This should only be used when a RADIUS server is connected to the Router.) It offers two authentication methods: EAP-TLS and PEAP.

Authentication - Select the authentication method your network is using, EAP-TLS or PEAP.

#### EAP-TLS

Enter the Login name of your wireless network in the *Login Name* field. From the *Certificate* drop-down menu, select the certificate you have installed to authenticate you on your wireless network.

#### PEAP

Enter the Login name of your wireless network in the *Login Name* field. Enter the password of your wireless network in the *Password* field. From the *Certificate* drop-down menu, select the certificate you have installed to authenticate you on your wireless network. Then select the authentication method (Inner Authen.) used inside the PEAP tunnel. Select from **EAP-MSCHAP v2**. Then, select the type of encryption, **TKIP** or **AES**, from the *Encryption* drop-down menu.

Click the **Next** button to continue to the *Confirm New Settings* screen or the **Back** button to return to the previous screen.

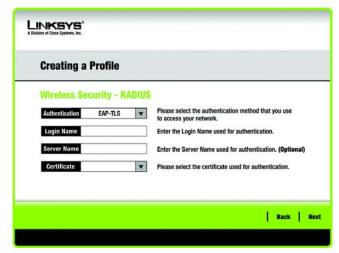

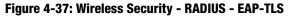

| Creating a     | Profile       |      |                                                                                 |
|----------------|---------------|------|---------------------------------------------------------------------------------|
| Wireless Se    | curity - RA   | DIUS | E)                                                                              |
| Authentication | PEAP          | ¥    | Please select the authentication method that you use<br>to access your network. |
| Login Name     |               |      | Enter the Login Name used for authentication.                                   |
| Password       |               |      | Enter the Password used for authentication.                                     |
| Server Name    |               |      | Enter the Server Name used for authentication. (Optional)                       |
| Certificate    | Trust Any     | •    | Please select the certificate used for authentication.                          |
| Inner Authen.  | EAP-MSCHAP v2 | •    | Please select the inner authentication method used<br>inside the PEAP tunnel.   |

Figure 4-38: Wireless Security - RADIUS - PEAP

#### LEAP

If you selected LEAP, then enter the Username and Password that will authenticate you on your wireless network.

**Username** - Enter the username used for authentication.

**Password** - Enter the password used for authentication.

**Confirm** - Enter the password again.

Click the Next button to continue, or click the Back button to return to the previous screen.

| 3 |
|---|

Figure 4-39: LEAP

 The next screen displays all of the Adapter's settings. If these are correct, you can save these settings to your hard drive by clicking Save. Click Next to continue. If these settings are not correct, click Back to change your settings.

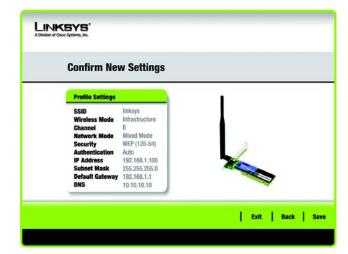

Figure 4-40: Confirm New Settings

6. After the software has been successfully installed, the *Congratulations* screen will appear. Click **Connect to Network** to connect to your network. Clicking **Return to Profile** will open the Wireless Network Monitor's *Profiles* screen.

**Congratulations! Setup is complete.** 

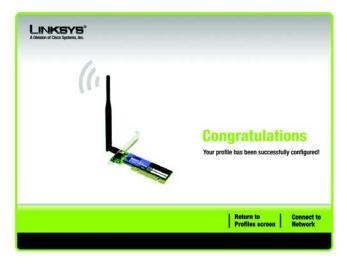

Figure 4-41: The Congratulations Screen

# **Appendix A: Troubleshooting**

This appendix consists of two parts: "Common Problems and Solutions" and "Frequently Asked Questions." This appendix provides solutions to problems that may occur during the installation and operation of the Wireless-G PCI Adapter. Read the description below to solve your problems. If you can't find an answer here, check the Linksys website at *www.linksys.com*.

## **Common Problems and Solutions**

#### 1. The Wireless-G PCI Adapter does not work properly.

- Reinsert the Wireless-G PCI Adapter into your PC's PCI slot.
- Right click on My Computer and select Properties. Select the device manager and click on the Network Adapter. You will find the Wireless-G PCI Adapter if it is installed successfully. If you see the yellow exclamation mark, the resources are conflicting. You will see the status of the Wireless-G PCI Adapter. If there is a yellow question mark, please check the following:
- Make sure that your PC has a free IRQ (Interrupt ReQuest, a hardware interrupt on a PC.)
- Make sure that you have inserted the right adapter and installed the proper driver.

If the Wireless-G PCI Adapter does not function after attempting the above steps, remove the adapter and do the following:

- Uninstall the driver software from your PC.
- Restart your PC and repeat the hardware and software installation as specified in this User Guide.

## 2. I cannot communicate with the other computers linked via Ethernet in the Infrastructure configuration.

- Make sure that the PC to which the Wireless-G PCI Adapter is associated is powered on.
- Make sure that your Wireless-G PCI Adapter is configured on the same channel and with the same security options as with the other computers in the Infrastructure configuration.

### **Frequently Asked Questions**

#### Can I run an application from a remote computer over the wireless network?

This will depend on whether or not the application is designed to be used over a network. Consult the application's user guide to determine if it supports operation over a network.

#### Can I play computer games with other members of the wireless network?

Yes, as long as the game supports multiple players over a LAN (local area network). Refer to the game's user guide for more information.

#### What is the IEEE 802.11b standard?

It is one of the IEEE standards for wireless networks. The 802.11b standard allows wireless networking hardware from different manufacturers to communicate, provided that the hardware complies with the 802.11b standard. The 802.11b standard states a maximum data transfer rate of 11Mbps and an operating frequency of 2.4GHz.

#### What is the IEEE 802.11g standard?

It is one of the IEEE standards for wireless networks. The 802.11g standard allows wireless networking hardware from different manufacturers to communicate, provided that the hardware complies with the 802.11g standard. The 802.11g standard states a maximum data transfer rate of 54Mbps and an operating frequency of 2.4GHz.

#### What IEEE 802.11b features are supported?

The product supports the following IEEE 802.11b functions:

- CSMA/CA plus Acknowledge protocol
- Multi-Channel Roaming
- Automatic Rate Selection
- RTS/CTS feature
- Fragmentation
- Power Management

٠

#### What IEEE 802.11g features are supported?

The product supports the following IEEE 802.11g functions:

- CSMA/CA plus Acknowledge protocol
- OFDM protocol
- Multi-Channel Roaming
- Automatic Rate Selection
- RTS/CTS feature
- Fragmentation
- Power Management

#### What is ad-hoc mode?

When a wireless network is set to ad-hoc mode, the wireless-equipped computers are configured to communicate directly with each other. The ad-hoc wireless network will not communicate with any wired network.

#### What is infrastructure mode?

When a wireless network is set to infrastructure mode, the wireless network is configured to communicate with a wired network through a wireless access point.

#### What is roaming?

Roaming is the ability of a portable computer user to communicate continuously while moving freely throughout an area greater than that covered by a single access point. Before using the roaming function, the workstation must make sure that it is the same channel number with the access point of dedicated coverage area.

To achieve true seamless connectivity, the wireless LAN must incorporate a number of different functions. Each node and access point, for example, must always acknowledge receipt of each message. Each node must maintain contact with the wireless network even when not actually transmitting data. Achieving these functions simultaneously requires a dynamic RF networking technology that links access points and nodes. In such a system, the user's end node undertakes a search for the best possible access to the system. First, it evaluates such factors as signal strength and quality, as well as the message load currently being carried by each access point and the distance of each access point to the wired backbone. Based on that information, the node next selects the right access point and registers its address. Communications between end node and host computer can then be transmitted up and down the backbone.

As the user moves on, the end node's RF transmitter regularly checks the system to determine whether it is in touch with the original access point or whether it should seek a new one. When a node no longer receives acknowledgment from its original access point, it undertakes a new search. Upon finding a new access point, it then re-registers, and the communication process continues.

#### What is ISM band?

The FCC and their counterparts outside of the U.S. have set aside bandwidth for unlicensed use in the ISM (Industrial, Scientific and Medical) band. Spectrum in the vicinity of 2.4 GHz, in particular, is being made available worldwide. This presents a truly revolutionary opportunity to place convenient high-speed wireless capabilities in the hands of users around the globe.

#### What is Spread Spectrum?

Spread Spectrum technology is a wideband radio frequency technique developed by the military for use in reliable, secure, mission-critical communications systems. It is designed to trade off bandwidth efficiency for reliability, integrity, and security. In other words, more bandwidth is consumed than in the case of narrowband transmission, but the trade-off produces a signal that is, in effect, louder and thus easier to detect, provided that

the receiver knows the parameters of the spread-spectrum signal being broadcast. If a receiver is not tuned to the right frequency, a spread-spectrum signal looks like background noise. There are two main alternatives, Direct Sequence Spread Spectrum (DSSS) and Frequency Hopping Spread Spectrum (FHSS).

#### What is DSSS? What is FHSS? And what are their differences?

Frequency-Hopping Spread-Spectrum (FHSS) uses a narrowband carrier that changes frequency in a pattern that is known to both transmitter and receiver. Properly synchronized, the net effect is to maintain a single logical channel. To an unintended receiver, FHSS appears to be short-duration impulse noise. Direct-Sequence Spread-Spectrum (DSSS) generates a redundant bit pattern for each bit to be transmitted. This bit pattern is called a chip (or chipping code). The longer the chip, the greater the probability that the original data can be recovered. Even if one or more bits in the chip are damaged during transmission, statistical techniques embedded in the radio can recover the original data without the need for retransmission. To an unintended receiver, DSSS appears as low power wideband noise and is rejected (ignored) by most narrowband receivers.

#### Would the information be intercepted while transmitting on air?

The Adapter features two-fold protection in security. On the hardware side, as with Direct Sequence Spread Spectrum technology, it has the inherent security feature of scrambling. On the software side, the Adapter offers the encryption function (WEP) to enhance security and access control.

#### What is WEP?

WEP is Wired Equivalent Privacy, a data privacy mechanism based on a shared key algorithm, as described in the IEEE 802.11 standard. For more information, refer to "Appendix C: Wireless Security."

#### What is WPA?

WPA is Wi-Fi Protected Access, a wireless security protocol that can be used in conjunction with a RADIUS server. For more information, refer to "Appendix C: Wireless Security."

#### What is RADIUS?

RADIUS is Remote Authentication Dial-In User Service, which uses an authentication server to control network access. For more information, refer to "Appendix C: Wireless Security."

## **Appendix B: Using Windows XP Wireless Configuration**

If your computer is running Windows XP, then this choice will be available. If you want to use Windows XP Wireless Configuration to control the Adapter, instead of using the Wireless Network Monitor, then right-click on the Wireless Network Monitor and select **Use Windows XP Wireless Configuration**.

If you want to switch back to the Wireless Network Monitor, right-click the **Wireless Network Monitor** icon, and select **Use Linksys Wireless Network Monitor**.

1. After installing the Adapter, the Windows XP Wireless Configuration icon will appear in your computer's

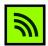

Figure B-1: Wireless Network Monitor Icon

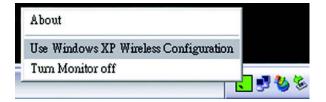

Figure B-2: Windows XP - Use Windows XP Wireless Configuration

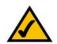

system tray. Double-click the icon.

NOTE: For more information about Windows XP Wireless Configuration, refer to Windows Help.

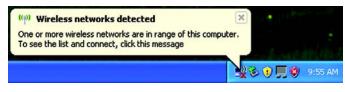

Figure B-3: Windows XP Wireless Configuration Icon

2. The screen that appears will show any available wireless network. Select the network you want. Click the **Connect** button.

If your network does not have wireless security enabled, go to step 3.

If your network does have wireless security enabled, go to step 4.

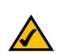

**NOTE:** Steps 2 and 3 are the instructions and screenshots for Windows XP with Service Pack 2 installed.

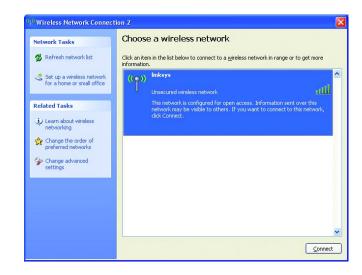

**Figure B-4: Available Wireless Network** 

3. If your network does not have wireless security enabled, click the **Connect Anyway** button to connect the Adapter to your network.

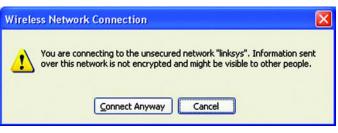

**Figure B-5: No Wireless Security** 

4. If your network uses wireless security WEP, enter the WEP Key used into the *Network Key* and *Confirm network key* fields. If your network uses wireless security WPA Personal, enter the Passphrase used into the *Network Key* and *Confirm network key* fields. Click the **Connect** button.

| Wireless Network Con | nection                                                                                                    | X |  |  |
|----------------------|----------------------------------------------------------------------------------------------------|---|--|--|
|                      | res a network key (also called a WEP key or WPA key). A<br>: unknown intruders from connecting to this network.<br>ck Connect. |   |  |  |
| Network key:         | •••••                                                                                                    |   |  |  |
| Confirm network key: | •••••                                                                                                    |   |  |  |
|                      | <u>Connect</u> Cancel                                                                                                    |   |  |  |

#### Figure B-6: Network Connection - Wireless Security

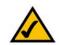

**NOTE:** Windows XP Wireless Configuration does not support the use of a passphrase. Enter the exact WEP key used by your wireless router or access point.

| <sup>((†))</sup> Wireless Network Connec                | tion 2                                                                              |                      |
|---------------------------------------------------------|-------------------------------------------------------------------------------------|----------------------|
| Network Tasks                                           | Choose a wireless network                                                           |                      |
| 🕵 Refresh network list                                  | Click an item in the list below to connect to a wireless network in<br>information. | range or to get more |
| Set up a wireless network<br>for a home or small office | ((p)) linksys<br>Unsecured wireless network                                         | Connected ☆ 📤        |
| Related Tasks                                           |                                                                                     |                      |
| <ul> <li>Learn about wireless<br/>networking</li> </ul> |                                                                                     |                      |
| Change the order of preferred networks                  |                                                                                     |                      |
| Change advanced settings                                |                                                                                     |                      |
|                                                         |                                                                                     |                      |
|                                                         |                                                                                     |                      |
|                                                         |                                                                                     | ~                    |
|                                                         |                                                                                     | Connect              |

Figure B-7: Wireless Network Connection

5. Your wireless network will appear as *Connected* when your connection is active.

For more information about wireless networking on a Windows XP computer, click the **Start** button, select **Help**, and choose **Support**. Enter the keyword wireless in the field provided, and press the **Enter** key.

The installation of the Windows XP Wireless Configuration is complete.

# **Appendix C: Wireless Security**

Linksys wants to make wireless networking as safe and easy for you as possible. The current generation of Linksys products provide several network security features, but they require specific action on your part for implementation. So, keep the following in mind whenever you are setting up or using your wireless network.

## **Security Precautions**

The following is a complete list of security precautions to take (at least steps 1 through 5 should be followed):

- 1. Change the default SSID.
- 2. Disable SSID Broadcast.
- 3. Change the default password for the Administrator account.
- 4. Enable MAC Address Filtering.
- 5. Change the SSID periodically.
- 6. Use the highest encryption algorithm possible. Use WPA if it is available. Please note that this may reduce your network performance.
- 7. Change the WEP encryption keys periodically.

## **Security Threats Facing Wireless Networks**

Wireless networks are easy to find. Hackers know that in order to join a wireless network, wireless networking products first listen for "beacon messages". These messages can be easily decrypted and contain much of the network's information, such as the network's SSID (Service Set Identifier). Here are the steps you can take:

**Change the administrator's password regularly.** With every wireless networking device you use, keep in mind that network settings (SSID, WEP keys, etc.) are stored in its firmware. Your network administrator is the only person who can change network settings. If a hacker gets a hold of the administrator's password, he, too, can change those settings. So, make it harder for a hacker to get that information. Change the administrator's password regularly.

SSID. There are several things to keep in mind about the SSID:

Appendix C: Wireless Security Security Precautions

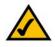

**Note:** Some of these security features are available only through the network router or access point. Refer to the router or access point's documentation for more information.

- 1. Disable Broadcast
- 2. Make it unique
- 3. Change it often

Most wireless networking devices will give you the option of broadcasting the SSID. While this option may be more convenient, it allows anyone to log into your wireless network. This includes hackers. So, don't broadcast the SSID.

Wireless networking products come with a default SSID set by the factory. (The Linksys default SSID is "linksys".) Hackers know these defaults and can check these against your network. Change your SSID to something unique and not something related to your company or the networking products you use.

Change your SSID regularly so that any hackers who have gained access to your wireless network will have to start from the beginning in trying to break in.

**MAC Addresses.** Enable MAC Address filtering. MAC Address filtering will allow you to provide access to only those wireless nodes with certain MAC Addresses. This makes it harder for a hacker to access your network with a random MAC Address.

**WEP Encryption.** Wired Equivalent Privacy (WEP) is often looked upon as a cure-all for wireless security concerns. This is overstating WEP's ability. Again, this can only provide enough security to make a hacker's job more difficult.

There are several ways that WEP can be maximized:

- 1. Use the highest level of encryption possible
- 2. Use "Shared Key" authentication
- 3. Change your WEP key regularly

**WPA.** Wi-Fi Protected Access (WPA) is the newest and best available standard in Wi-Fi security. Three modes are available: WPA-Personal, WPA Radius, and Radius. Radius-PSK gives you a choice of two encryption methods: TKIP (Temporal Key Integrity Protocol), which utilizes a stronger encryption method and incorporates Message Integrity Code (MIC) to provide protection against hackers, and AES (Advanced Encryption System), which utilizes a symmetric 128-Bit block data encryption. WPA RADIUS offers two encryption methods, TKIP and AES, with dynamic encryption keys. RADIUS (Remote Authentication Dial-In User Service) utilizes a RADIUS server for authentication.

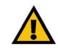

**Important:** Always remember that each device in your wireless network MUST use the same encryption method and encryption key or your wireless network will not function properly.

**WPA-Personal**. If you do not have a RADIUS server, Select the type of algorithm, TKIP or AES, and enter a password in the Passphrase field of 8-63 characters.

WPA2-Personal. Enter a password in the Passphrase field of 8-63 characters.

**WPA-Enterprise**. WPA used in coordination with a RADIUS server. (This should only be used when a RADIUS server is connected to the Router or other device.) WPA Radius offers two encryption methods, TKIP and AES, with dynamic encryption keys.

**RADIUS**. WEP used in coordination with a RADIUS server. (This should only be used when a RADIUS server is connected to the Router or other device.)

Implementing encryption may have a negative impact on your network's performance, but if you are transmitting sensitive data over your network, encryption should be used.

These security recommendations should help keep your mind at ease while you are enjoying the most flexible and convenient technology Linksys has to offer.

## **Appendix D: Windows Help**

All wireless products require Microsoft Windows. Windows is the most used operating system in the world and comes with many features that help make networking easier. These features can be accessed through Windows Help and are described in this appendix.

#### TCP/IP

Before a computer can communicate with an access point or wireless router, TCP/IP must be enabled. TCP/IP is a set of instructions, or protocol, all PCs follow to communicate over a network. This is true for wireless networks as well. Your PCs will not be able to utilize wireless networking without having TCP/IP enabled. Windows Help provides complete instructions on enabling TCP/IP.

#### **Shared Resources**

If you wish to share printers, folder, or files over your network, Windows Help provides complete instructions on utilizing shared resources.

#### Network Neighborhood/My Network Places

Other PCs on your network will appear under Network Neighborhood or My Network Places (depending upon the version of Windows you're running). Windows Help provides complete instructions on adding PCs to your network.

# **Appendix E: Glossary**

**802.11b** - A wireless networking standard that specifies a maximum data transfer rate of 11Mbps and an operating frequency of 2.4GHz.

**802.11g** - A wireless networking standard that specifies a maximum data transfer rate of 54Mbps, an operating frequency of 2.4GHz, and backward compatibility with 802.11b devices.

**Access Point** - A device that allows wireless-equipped computers and other devices to communicate with a wired network. Also used to expand the range of a wireless network.

Adapter - A device that adds network functionality to your PC.

Ad-hoc - A group of wireless devices communicating directly with each other (peer-to-peer) without the use of an access point.

AES (Advanced Encryption Standard) - A method that uses up to 256-bit key encryption to secure data.

**Backbone** - The part of a network that connects most of the systems and networks together, and handles the most data.

Bandwidth - The transmission capacity of a given device or network.

Bit - A binary digit.

CSMA/CA (Carrier Sense Multiple Access/Collision Avoidance) - A method of data transfer that is used to prevent data collisions.

CTS (Clear To Send) - A signal sent by a wireless device, signifying that it is ready to receive data.

Default Gateway - A device that forwards Internet traffic from your local area network.

**DHCP** (Dynamic Host Configuration Protocol) - A networking protocol that allows administrators to assign temporary IP addresses to network computers by "leasing" an IP address to a user for a limited amount of time, instead of assigning permanent IP addresses.

**DNS** (Domain Name Server) - The IP address of your ISP's server, which translates the names of websites into IP addresses.

Domain - A specific name for a network of computers.

**DSSS** (Direct-Sequence Spread-Spectrum) - Frequency transmission with a redundant bit pattern resulting in a lower probability of information being lost in transit.

**Encryption** - Encoding data transmitted in a network.

**Ethernet** - IEEE standard network protocol that specifies how data is placed on and retrieved from a common transmission medium.

**Fragmentation** -Breaking a packet into smaller units when transmitting over a network medium that cannot support the original size of the packet.

Gateway - A device that interconnects networks with different, incompatible communications protocols.

Hardware - The physical aspect of computers, telecommunications, and other information technology devices.

Infrastructure - A wireless network that is bridged to a wired network via an access point.

**IP** (Internet **P**rotocol) - A protocol used to send data over a network.

IP Address - The address used to identify a computer or device on a network.

ISM band - Radio bandwidth utilized in wireless transmissions.

ISP (Internet Service Provider) - A company that provides access to the Internet.

LAN - The computers and networking products that make up your local network.

**MAC** (Media Access Control) Address - The unique address that a manufacturer assigns to each networking device.

Mbps (MegaBits Per Second) - One million bits per second; a unit of measurement for data transmission.

**Network** - A series of computers or devices connected for the purpose of data sharing, storage, and/or transmission between users.

**Node** - A network junction or connection point, typically a computer or work station.

Packet - A unit of data sent over a network.

**Passphrase** - Used much like a password, a passphrase simplifies the WEP encryption process by automatically generating the WEP encryption keys for Linksys products.

Port - The connection point on a computer or networking device used for plugging in cables or adapters.

Appendix E: Glossary

**RADIUS** (Remote Authentication Dial-In User Service) - A protocol that uses an authentication server to control network access.

**Roaming** - The ability to take a wireless device from one access point's range to another without losing the connection.

Router - A networking device that connects multiple networks together.

RTS (Request To Send) - A networking method of coordinating large packets through the RTS Threshold setting.

**Server** - Any computer whose function in a network is to provide user access to files, printing, communications, and other services.

**Software** - Instructions for the computer. A series of instructions that performs a particular task is called a "program".

Spread Spectrum - Wideband radio frequency technique used for more reliable and secure data transmission.

SSID (Service Set IDentifier) - Your wireless network's name.

Subnet Mask - An address code that determines the size of the network.

**Switch** - 1. A data switch that connects computing devices to host computers, allowing a large number of devices to share a limited number of ports. 2. A device for making, breaking, or changing the connections in an electrical circuit.

**TCP** (Transmission Control Protocol) - A network protocol for transmitting data that requires acknowledgement from the recipient of data sent.

**TCP/IP** (Transmission Control Protocol/Internet Protocol) - A set of instructions PCs use to communicate over a network.

**TKIP** (Temporal Key Integrity Protocol) - a wireless encryption protocol that provides dynamic encryption keys for each packet transmitted.

**Topology** - The physical layout of a network.

WEP (Wired Equivalent Privacy) - A method of encrypting network data transmitted on a wireless network for greater security.

**WPA** (Wi-Fi Protected Access) - a wireless security protocol using TKIP (Temporal Key Integrity Protocol) encryption, which can be used in conjunction with a RADIUS server.

# **Appendix F: Specifications**

| Standards          | 802.11g, 802.11b, PCI 2.2 and 2.3                                        |
|--------------------|--------------------------------------------------------------------------|
| Transmit Power     | 15dBm @ 54Mbps<br>19dBm @ 11Mbps                                         |
| Sensitivity        | -70dBm @ 54Mbps<br>-85dBm @ 11Mbps                                       |
| Security features  | WEP, WPA                                                                 |
| Modulation         | 802.11b: CCK (11 Mbps), DQPSK (2 Mbps), DBPSK (1 Mbps);<br>802.11g: OFDM |
| Network Protocol   | TCP/IP, IPX, NetBEUI                                                     |
| Dimensions         | 4.80" x 8.46" x 0.91" (122 mm x 215 mm x 23 mm)                          |
| Unit Weight        | 3.17 oz. (0.09 kg.)                                                      |
| Certifications     | FCC, Wi-Fi, CE                                                           |
| Operating Temp.    | 0° C to 65° C (32° F to 150° F)                                          |
| Storage Temp.      | -40° C to 85° C (-40° F to 185° F)                                       |
| Operating Humidity | 0% to 95% Non-Condensing                                                 |
| Storage Humidity   | 0% to 95% Non-Condensing                                                 |

## **Appendix G: Warranty Information**

#### LIMITED WARRANTY

Linksys warrants to You that, for a period of three years (the "Warranty Period"), your Linksys Product will be substantially free of defects in materials and workmanship under normal use. Your exclusive remedy and Linksys' entire liability under this warranty will be for Linksys at its option to repair or replace the Product or refund Your purchase price less any rebates. This limited warranty extends only to the original purchaser.

If the Product proves defective during the Warranty Period call Linksys Technical Support in order to obtain a Return Authorization Number, if applicable. BE SURE TO HAVE YOUR PROOF OF PURCHASE ON HAND WHEN CALLING. If You are requested to return the Product, mark the Return Authorization Number clearly on the outside of the package and include a copy of your original proof of purchase. RETURN REQUESTS CANNOT BE PROCESSED WITHOUT PROOF OF PURCHASE. You are responsible for shipping defective Products to Linksys. Linksys pays for UPS Ground shipping from Linksys back to You only. Customers located outside of the United States of America and Canada are responsible for all shipping and handling charges.

ALL IMPLIED WARRANTIES AND CONDITIONS OF MERCHANTABILITY OR FITNESS FOR A PARTICULAR PURPOSE ARE LIMITED TO THE DURATION OF THE WARRANTY PERIOD. ALL OTHER EXPRESS OR IMPLIED CONDITIONS, REPRESENTATIONS AND WARRANTIES, INCLUDING ANY IMPLIED WARRANTY OF NON-INFRINGEMENT, ARE DISCLAIMED. Some jurisdictions do not allow limitations on how long an implied warranty lasts, so the above limitation may not apply to You. This warranty gives You specific legal rights, and You may also have other rights which vary by jurisdiction.

This warranty does not apply if the Product (a) has been altered, except by Linksys, (b) has not been installed, operated, repaired, or maintained in accordance with instructions supplied by Linksys, or (c) has been subjected to abnormal physical or electrical stress, misuse, negligence, or accident. In addition, due to the continual development of new techniques for intruding upon and attacking networks, Linksys does not warrant that the Product will be free of vulnerability to intrusion or attack.

TO THE EXTENT NOT PROHIBITED BY LAW, IN NO EVENT WILL LINKSYS BE LIABLE FOR ANY LOST DATA, REVENUE OR PROFIT, OR FOR SPECIAL, INDIRECT, CONSEQUENTIAL, INCIDENTAL OR PUNITIVE DAMAGES, REGARDLESS OF THE THEORY OF LIABILITY (INCLUDING NEGLIGENCE), ARISING OUT OF OR RELATED TO THE USE OF OR INABILITY TO USE THE PRODUCT (INCLUDING ANY SOFTWARE), EVEN IF LINKSYS HAS BEEN ADVISED OF THE PROSSIBILITY OF SUCH DAMAGES. IN NO EVENT WILL LINKSYS' LIABILITY EXCEED THE AMOUNT PAID BY YOU FOR THE PRODUCT. The foregoing limitations will apply even if any warranty or remedy provided under this Agreement fails of its essential purpose. Some jurisdictions do not allow the exclusion or limitation of incidental or consequential damages, so the above limitation or exclusion may not apply to You.

Please direct all inquiries to: Linksys, P.O. Box 18558, Irvine, CA 92623.

# **Appendix H: Regulatory Information**

#### FCC STATEMENT

This product has been tested and complies with the specifications for a Class B digital device, pursuant to Part 15 of the FCC Rules. These limits are designed to provide reasonable protection against harmful interference in a residential installation. This equipment generates, uses, and can radiate radio frequency energy and, if not installed and used according to the instructions, may cause harmful interference to radio communications. However, there is no guarantee that interference will not occur in a particular installation. If this equipment does cause harmful interference to radio or television reception, which is found by turning the equipment off and on, the user is encouraged to try to correct the interference by one or more of the following measures:

Reorient or relocate the receiving antenna

Increase the separation between the equipment or devices

Connect the equipment to an outlet other than the receiver's

Consult a dealer or an experienced radio/TV technician for assistance

FCC Radiation Exposure Statement

This equipment complies with FCC radiation exposure limits set forth for an uncontrolled environment. This equipment should be installed and operated with minimum distance 20cm between the radiator and your body.

#### **INDUSTRY CANADA (CANADA)**

This Class B digital apparatus complies with Canadian ICES-003, RSS210. Cet appareil numérique de la classe B est conforme à la norme NMB-003 du Canada. The use of this device in a system operating either partially or completely outdoors may require the user to obtain a license for the system according to the Canadian regulations.

#### EC DECLARATION OF CONFORMITY (EUROPE)

Linksys declares that this product conforms to the specifications listed below, following the provisions of the European R&TTE directive 1999/5/EC:

EN 301 489-1, 301 489-17 General EMC requirements for Radio equipment.

#### EN 609 50 Safety

EN 300-328-1, EN 300-328-2 Technical requirements for Radio equipment.

Caution: This equipment is intended to be used in all EU and EFTA countries. Outdoor use may be restricted to certain frequencies and/or may require a license for operation. Contact local Authority for procedure to follow.

Note: Combinations of power levels and antennas resulting in a radiated power level of above 100 mW equivalent isotropic radiated power (EIRP) are considered as not compliant with the above mentioned directive and are not allowed for use within the European community and countries that have adopted the European R&TTE directive 1999/5/EC.

For more details on legal combinations of power levels and antennas, contact Linksys Corporate Compliance.

Linksys vakuuttaa täten että dieses produkt tyyppinen laite on direktiivin 1999/5/EY oleellisten vaatimusten ja sitä koskevien näiden direktiivien muiden ehtojen mukainen.

Linksys Group déclare que le produit est conforme aux conditions essentielles et aux dispositions relatives à la directive 1999/5/EC.

**Belgique:** 

Dans le cas d'une utilisation privée, à l'extérieur d'un bâtiment, au-dessus d'un espace public, aucun enregistrement n'est nécessaire pour une distance de moins de 300m. Pour une distance supérieure à 300m un enregistrement auprès de l'IBPT est requise. Pour une utilisation publique à l'extérieur de bâtiments, une licence de l'IBPT est requise. Pour les enregistrements et licences, veuillez contacter l'IBPT.

France:

2.4 GHz Bande : les canaux 10, 11, 12, 13 (2457, 2462, 2467, et 2472 MHz respectivement) sont complétement libres d'utilisation en France (en utilisation intérieur). Pour ce qui est des autres canaux, ils peuvent être soumis à autorisation selon le départment. L'utilisation en extérieur est soumis à autorisation préalable et très restreint.

Vous pouvez contacter l'Autorité de Régulation des Télécommunications (http://www.art-telecom.fr) pour de plus amples renseignements.

#### SAFETY NOTICES

Caution: To reduce the risk of fire, use only No.26 AWG or larger telecommunication line cord.

Do not use this product near water, for example, in a wet basement or near a swimming pool.

Avoid using this product during an electrical storm. There may be a remote risk of electric shock from lightning.

# **Appendix I: Contact Information**

Need to contact Linksys? Visit us online for information on the latest products and updates to your existing products at:

Can't find information about a product you want to buy on the web? Do you want to know more about networking with Linksys products? Give our advice line a call at: Or fax your request in to:

If you experience problems with any Linksys product, you can call us at: Don't wish to call? You can e-mail us at:

If any Linksys product proves defective during its warranty period, you can call the Linksys Return Merchandise Authorization department for obtaining a Return Authorization Number at: (Details on Warranty and RMA issues can be found in the Warranty Information section in this Guide.) http://www.linksys.com or ftp.linksys.com

800-546-5797 (LINKSYS) 949-823-3002

800-326-7114 support@linksys.com

949-823-3000